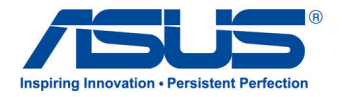

# All-in-One PC *Manuale Utente*

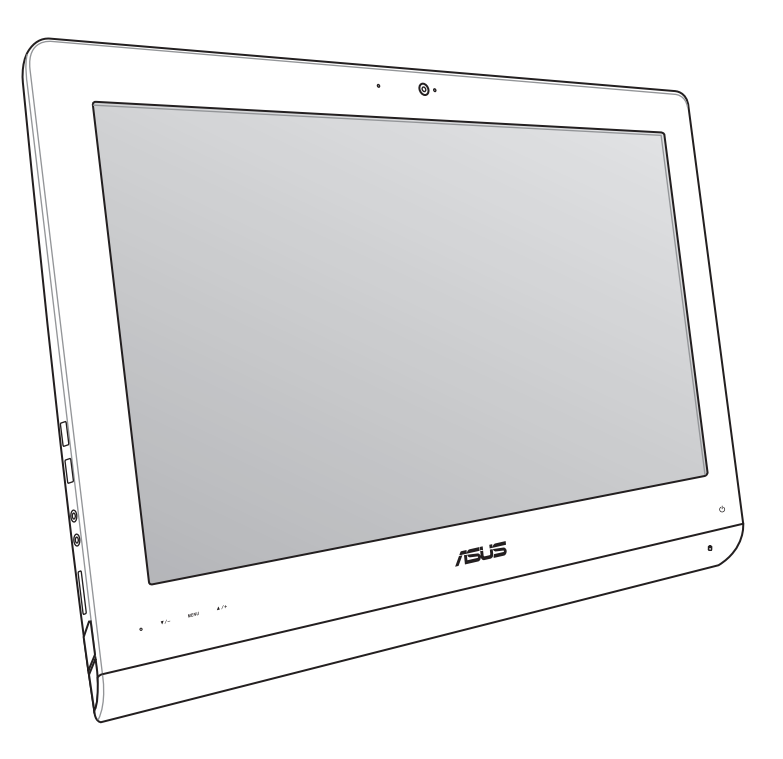

# **Serie ET22**

**Giugno 2013 I8449**

#### **INFORMAZIONI SUL COPYRIGHT**

Copyright © 2013 ASUSTeK Computer, Inc.

Tutti i Diritti Riservati.

Nessuna parte di questo manuale, compresi i prodotti e i software in esso descritti, può essere riprodotta, trasmessa, trascritta, archiviata in un sistema di recupero o tradotta in alcuna lingua, in alcuna forma e in alcun modo, fatta eccezione per la documentazione conservata dall'acquirente a scopi di backup, senza l'espressa autorizzazione scritta di ASUSTeK COMPUTER INC. ("ASUS").

ASUS FORNISCE QUESTO MANUALE "COSÌ COM'È" SENZA GARANZIA DI ALCUN TIPO, ESPLICITA O IMPLICITA, INCLUDENDO SENZA LIMITAZIONE LE GARANZIE O CONDIZIONI IMPLICITE DI COMMERCIABILITÀ O IDONEITÀ AD UN PARTICOLARE SCOPO.

IN NESSUN CASO ASUS, I SUOI DIRIGENTI, FUNZIONARI, IMPIEGATI O DISTRIBUTORI SONO RESPONSABILI PER QUALSIASI DANNO INDIRETTO, PARTICOLARE, ACCIDENTALE O CONSEGUENTE (COMPRESI DANNI DERIVANTI DA PERDITA DI PROFITTO, PERDITA DI CONTRATTI, PERDITA D'USO O DI DATI, INTERRUZIONE DELL'ATTIVITÀ E SIMILI), ANCHE SE ASUS È STATA AVVISATA DELLA POSSIBILITÀ CHE TALI DANNI SI POSSANO VERIFICARE IN SEGUITO A QUALSIASI DIFETTO O ERRORE NEL PRESENTE MANUALE O NEL PRODOTTO.

I prodotti e nomi delle aziende che compaiono in questo manuale possono essere marchi registrati o diritti d'autore delle rispettive aziende, o meno, e sono usati a solo scopo identificativo o illustrativo, a beneficio dell'utente, senza alcuna intenzione di violazione dei diritti di alcun soggetto.

LE SPECIFICHE E LE INFORMAZIONI CONTENUTE IN QUESTO MANUALE SONO FORNITE A SOLO USO INFORMATIVO E SONO SOGGETTE A CAMBIAMENTI IN QUALSIASI MOMENTO, SENZA PREAVVISO, E NON POSSONO ESSERE INTERPRETATE COME UN IMPEGNO DA PARTE DI ASUS. ASUS NON SI ASSUME ALCUNA RESPONSABILITÀ E NON SI FA CARICO DI NESSUN ERRORE O INESATTEZZA CHE POSSA COMPARIRE IN QUESTO MANUALE COMPRESI I PRODOTTI E I SOFTWARE DESCRITTI AL SUO INTERNO.

#### **CONDIZIONI E LIMITI DI COPERTURA DELLA GARANZIA SUL PRODOTTO**

Le condizioni di garanzia variano a seconda del tipo di prodotto e sono specificatamente indicate nel Certificato di Garanzia allegato cui si fa espresso rinvio.

Inoltre, la presente garanzia, non è valida in caso di danni o difetti dovuti ai seguenti fattori: (a) uso non idoneo, funzionamento o manutenzione impropri inclusi, senza limitazioni, e l'utilizzo del prodotto con una finalità diversa da quella conforme alle istruzioni fornite da ASUSTeK COMPUTER INC. in merito all'idoneità di utilizzo e alla manutenzione; (b) installazione o utilizzo del prodotto in modo non conforme agli standard tecnici o di sicurezza vigenti nell'Area Economica Europea e in Svizzera; (c) collegamento a rete di alimentazione con tensione non corretta; (d) utilizzo del prodotto con accessori di terzi, prodotti o dispositivi ausiliari o periferiche; (e) tentativo di riparazione effettuato da una qualunque terza parte diversa dai centri di assistenza ASUSTeK COMPUTER INC. autorizzati; (f ) incidenti, fulmini, acqua, incendio o qualsiasi altra causa il cui controllo non dipenda da ASUSTeK COMPUTER INC.; abuso, negligenza o uso commerciale.

La presente Garanzia non è valida per l'assistenza tecnica o il supporto per l'utilizzo del Prodotto compreso l'utilizzo dell'hardware o del software. L'assistenza e il supporto disponibili (se previsti) nonchè le spese e gli altri termini relativi all'assistenza e al supporto (se previsti) verranno specificati nella documentazione destinata al cliente fornita a corredo del prodotto.È responsabilità dell'utente, prima ancora di richiedere l'assistenza, effettuare il backup dei contenuti presenti sul Prodotto, inclusi i dati archiviati o il software installato.

ASUSTeK COMPUTER INC. non è in alcun modo responsabile per qualsiasi danno, perdita di programmi, dati o altre informazioni archiviate su qualsiasi supporto o parte del prodotto per il quale viene richiesta l'assistenza; ASUSTeK COMPUTER INC. non è in alcun modo responsabile delle conseguenze di tali danni o perdite, incluse quelle di attività, in caso di malfunzionamento di sistema, errori di programmi o perdite di dati.

È responsabilità dell'utente, prima ancora di richiedere l'assistenza, eliminare eventuali funzioni, componenti, opzioni, modifiche e allegati non coperti dalla presente Garanzia prima di far pervenire il prodotto a un centro servizi ASUSTeK COMPUTER INC. ASUSTeK COMPUTER INC. non è in alcun modo responsabile di qualsiasi perdita o danno ai componenti sopra descritti.

ASUSTeK COMPUTER INC. non è in alcun modo responsabile di eliminazioni, modifiche o alterazioni ai contenuti presenti sul Prodotto compresi eventuali dati o applicazioni prodottesi durante le procedure di riparazione del Prodotto stesso. Il Prodotto verrà restituito all'utente con la configurazione originale di vendita, in base alle disponibilità di software a magazzino.

#### **LICENZA SOFTWARE**

I prodotti ASUS possono essere corredati da software, secondo la tipologia del prodotto. I software, abbinati ai prodotti, sono in versione "OEM": il software OEM viene concesso in licenza all'utente finale come parte integrante del prodotto; ciò significa che non può essere trasferito ad altri sistemi hardware e che, in caso di rottura, di furto o in ogni altra situazione che lo renda inutilizzabile anche la possibilità di utilizzare il prodotto OEM viene compromessa. Chiunque acquisti, unitamente al prodotto, un software OEM è tenuto ad osservare i termini e le condizioni del contratto di licenza tra il proprietario del software e l'utente finale,denominato"EULA" (End User Licence Agreement),visualizzato a video durante la fase di installazione del software stesso. Si avvisa che l'accettazione, da parte dell'utente, delle condizioni dell'EULA ha luogo al momento dell'installazione del software stesso.

#### **ASSISTENZA E SUPPORTO**

Visitate il nostro sito multi-lingua al seguente indirizzo: **http://support.asus.com/contact/contact. aspx?SLanguage=en-us**

## **Indice**

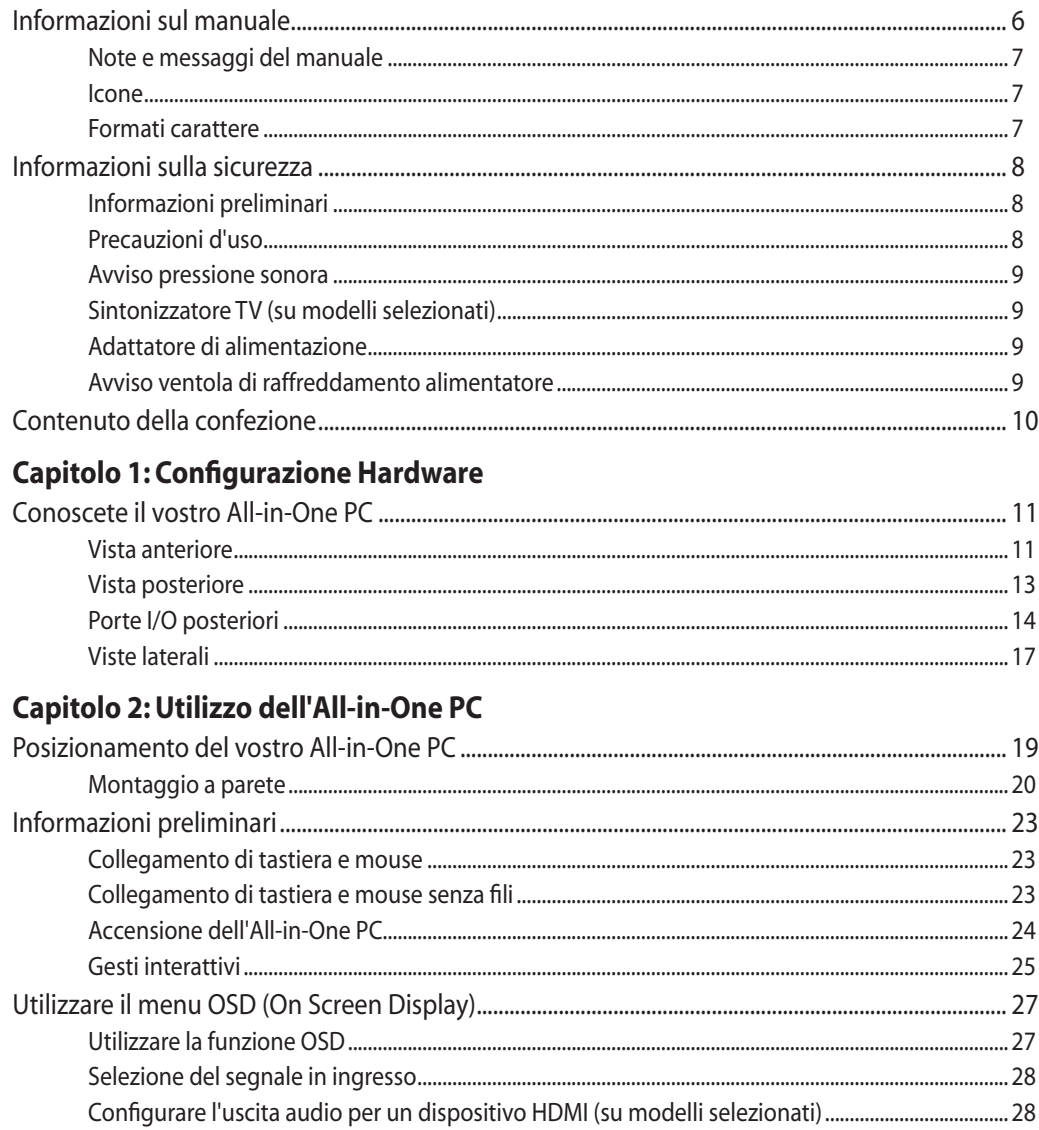

#### Capitolo 3: Nozioni di base su Windows® 8

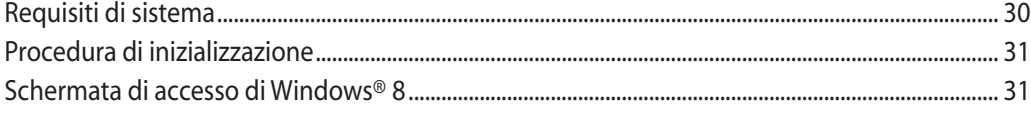

Italiano

## **Indice**

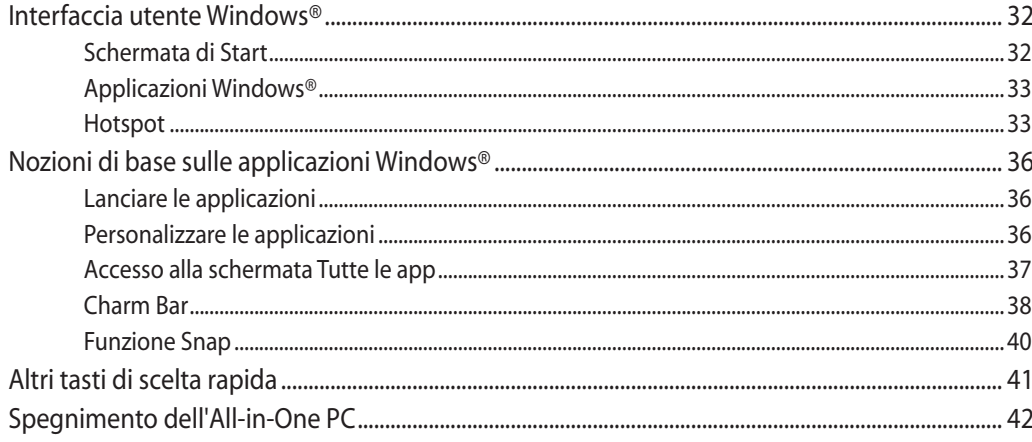

#### **Capitolo 4: Connessione a Internet**

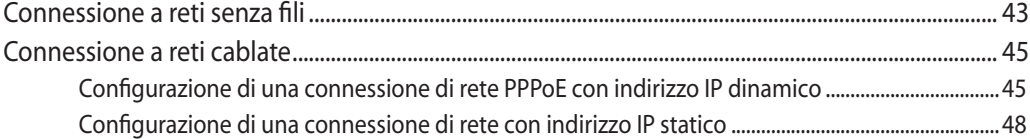

#### Capitolo 5: Ripristino del sistema

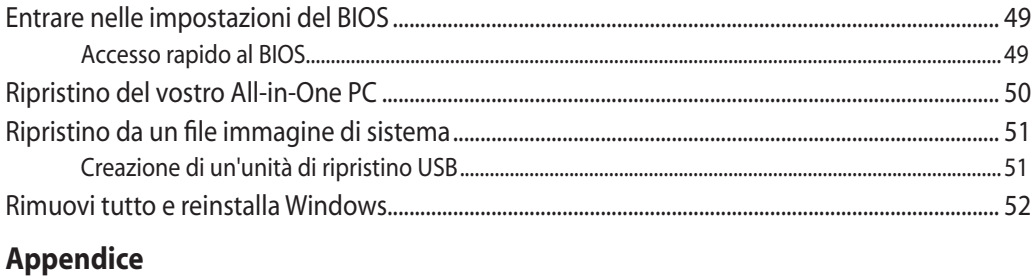

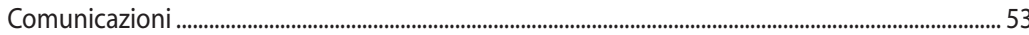

<span id="page-5-0"></span>Questo manuale descrive le caratteristiche hardware e software del vostro All-in-One PC e le organizza nei seguenti capitoli:

#### **Capitolo 1: Configurazione Hardware**

Descrizione delle componenti hardware dell'All-in-One PC.

#### **Capitolo 2: Utilizzo dell'All-in-One PC**

Informazioni sull'uso dell'All-in-One PC.

#### **Capitolo 3: Nozioni di base su Windows® 8**

Informazioni generali sull'utilizzo di Windows® 8 sull'All-in-One PC.

#### **Capitolo 4: Connessione a Internet**

Descrizione delle modalità di connessione dell'All-in-One PC ad una rete cablata o Wi-Fi.

#### **Capitolo 5: Ripristino del sistema**

Istruzioni sulle opzioni di ripristino dell'All-in-One PC.

#### **Appendice**

Comunicazioni e informazioni sulla sicurezza del vostro All-in-One PC.

#### <span id="page-6-0"></span>**Note e messaggi del manuale**

Per evidenziare le informazioni chiave contenute nel manuale alcuni messaggi sono presentati nelle forme seguenti:

**IMPORTANTE!** Messaggio contenente informazioni importanti per il completamento di un'operazione.

**NOTA:** Messaggio contenente informazioni aggiuntive e suggerimenti per completare un'operazione.

**ATTENZIONE!** Messaggio contenente le indicazioni da seguire per garantire la sicurezza di determinate operazioni onde evitare danni ai dati e alle componenti del vostro All-in-One PC.

#### **Icone**

Le icone indicano i dispositivi da utilizzare per l'esecuzione di una serie di operazioni e attività con l'All-in-One PC.

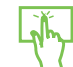

Utilizzare il touchscreen.

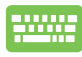

Utilizzare la tastiera.

#### **Formati carattere**

**Grassetto** Indica il menu o l'oggetto da selezionare.

*Corsivo* Indica le sezioni a cui potete fare riferimento in questo manuale.

Immagini e screenshot presenti in questo manuale hanno puro scopo illustrativo. Le specifiche reali del prodotto, e le schermate software, possono variare a seconda del territorio. Visitate il Sito Web ASUS **www.asus.com** per avere informazioni aggiornate.

**Italiano**

### <span id="page-7-0"></span>**Informazioni sulla sicurezza**

Il vostro All-in-One PC Serie ET22 è stato progettato e testato per soddisfare gli ultimi standard di sicurezza per dispositivi informatici. Tuttavia, per garantire la vostra sicurezza, è importante leggere e comprendere le seguenti istruzioni fondamentali.

#### **Informazioni preliminari**

- • Leggete e seguite tutte le istruzioni di questa documentazione prima di accendere il sistema.
- • Non utilizzate questo prodotto vicino all'acqua o a fonti di calore come radiatori.
- Posizionate il sistema su una superficie stabile.
- • Le prese d'aria dello chassis servono per la ventilazione. Non bloccate né coprite queste prese d'aria. Assicuratevi di lasciare sufficiente spazio attorno al sistema per permettere un'adeguata ventilazione. Non inserite, per nessun motivo, oggetti di qualsiasi tipo all'interno delle prese d'aria.
- Usate questo prodotto in ambienti la cui temperatura sia compresa tra 0 $^{\circ}$ C e 40 $^{\circ}$ C.
- • Se usate una prolunga per l'alimentazione assicuratevi che l'amperaggio totale dei dispositivi collegati alla prolunga non superi l'amperaggio massimo consentito dalla prolunga stessa.

#### **Precauzioni d'uso**

- • Non camminate sul cavo d'alimentazione e non lasciate alcun oggetto su di esso.
- Non versate acqua o altri liquidi sul sistema.
- • Anche se il sistema è spento continua a circolare un sottile flusso di corrente. Prima di pulire il sistema assicuratevi di scollegare i cavi di alimentazione, rete e modem.
- • Lo schermo touch ha bisogno di una pulizia periodica per garantire in maniera costante la migliore sensibilità al tocco. Tenete lo schermo pulito e rimuovete qualunque tipo di oggetto estraneo e polvere. Per pulire lo schermo:
	- • Spegnete il sistema e scollegate il cavo di alimentazione dalla presa di corrente.
	- • Spruzzate una modesta quantità di liquido per la pulizia dei vetri sul panno per la pulizia in dotazione e strofinate delicatamente la superficie dello schermo.
	- Non spruzzate il liquido direttamente sullo schermo.
	- Non usate sostanze abrasive o panni ruvidi per la pulizia dello schermo.
- • Se incontrate uno dei seguenti problemi tecnici con il vostro prodotto scollegate il cavo di alimentazione e contattate un tecnico qualificato o il vostro rivenditore.
	- • Il cavo di alimentazione o il connettore sono danneggiati.
	- • Un liquido è stato versato nel sistema.
- <span id="page-8-0"></span>• Il sistema non funziona correttamente nonostante si siano seguite le istruzioni operative.
- • Il sistema è caduto o la scocca è stata danneggiata.
- Le prestazioni del sistema subiscono una variazione apprezzabile.

#### **Avviso pressione sonora**

Un'eccessiva pressione sonora proveniente da cuffie, o auricolari, potrebbe causare danni permanenti o perdita dell'udito. Regolazioni del controllo volume, così come dell'equalizzatore (ad esempio spostando il fronte sonoro verso destra o verso sinistra), potrebbero aumentare il voltaggio in uscita di cuffie o auricolari e, di conseguenza, la pressione sonora.

#### **Sintonizzatore TV (su modelli selezionati)**

Nota per gli installatori di Sistemi CATV - Questo promemoria serve a richiamare l'attenzione degli installatori di sistemi CATV sulla sezione 820-93 del Codice Elettrico Nazionale la quale fornisce le direttive per un'appropriata messa a terra e, in particolare, specifica che lo schermo del cavo coassiale deve essere collegato ad un sistema di messa a terra il più vicino possibile all'ingresso dell'edificio.

#### **Adattatore di alimentazione**

1. Informazioni sull'adattatore di alimentazione

Tensione in ingresso: 100-240Vac

Frequenza in ingresso: 50-60Hz

Corrente in uscita nominale: 120W (19V, 6.32A)

Tensione in uscita nominale: 19Vdc

2. La presa di corrente dovrebbe essere vicina all'unità e facilmente accessibile.

#### **Avviso ventola di raffreddamento alimentatore**

La ventola di raffreddamento dell'alimentatore è una parte in movimento e potrebbe generare PERICOLO. Assicuratevi di tenere il vostro corpo lontano dalle pale della ventola quando questa è in movimento.

### <span id="page-9-0"></span>**Contenuto della confezione**

<u>.</u>

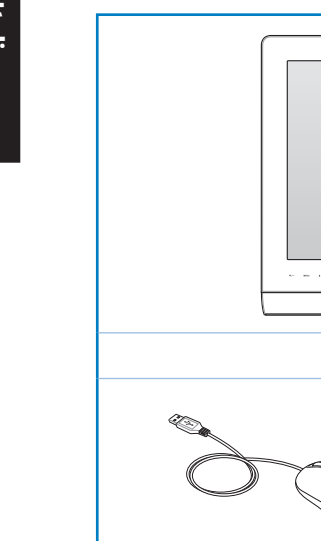

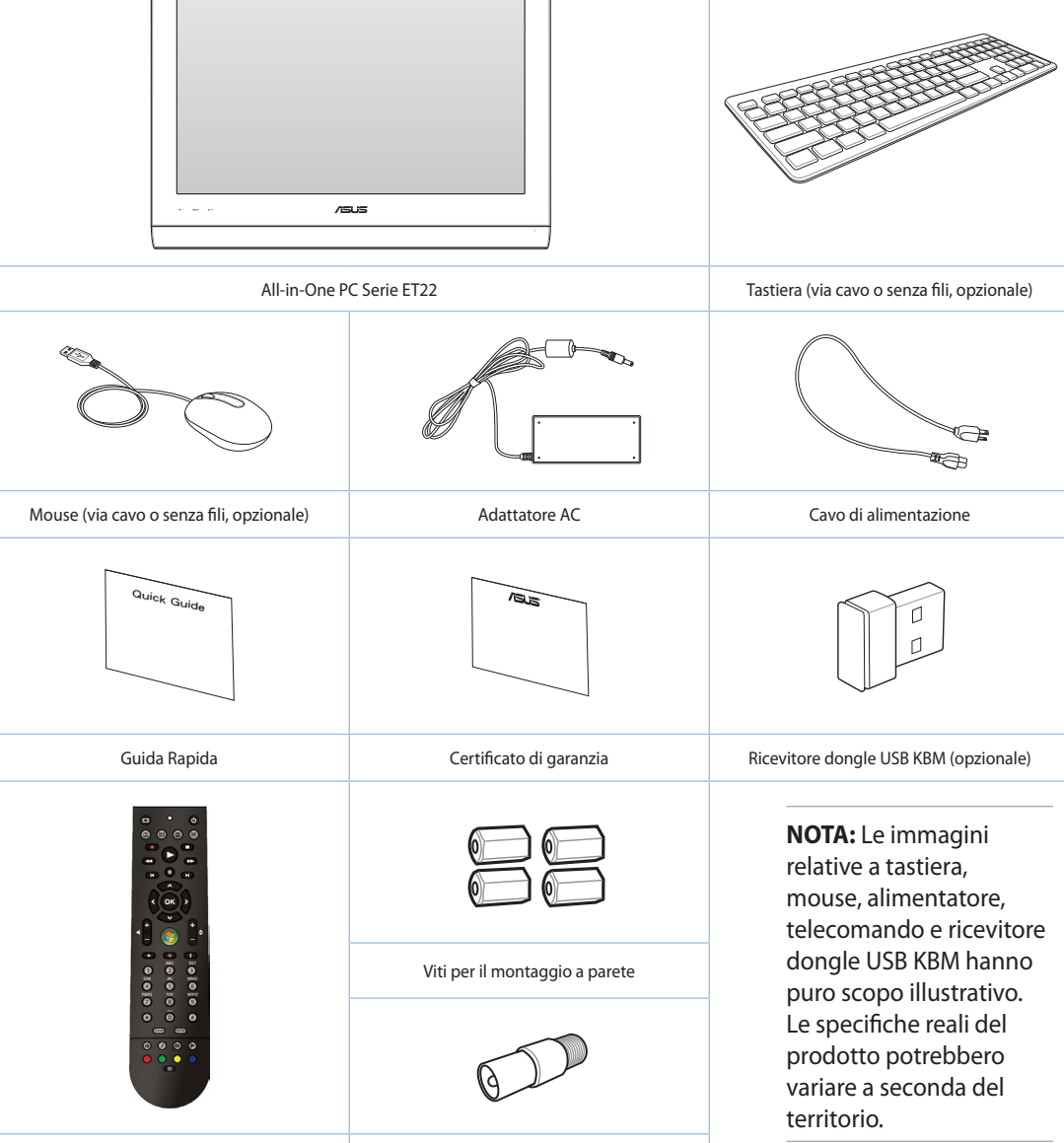

Telecomando (opzionale) Sintonizzatore TV (opzionale)

# *Capitolo 1: Configurazione Hardware*

### <span id="page-10-0"></span>**Conoscete il vostro All-in-One PC**

#### **Vista anteriore**

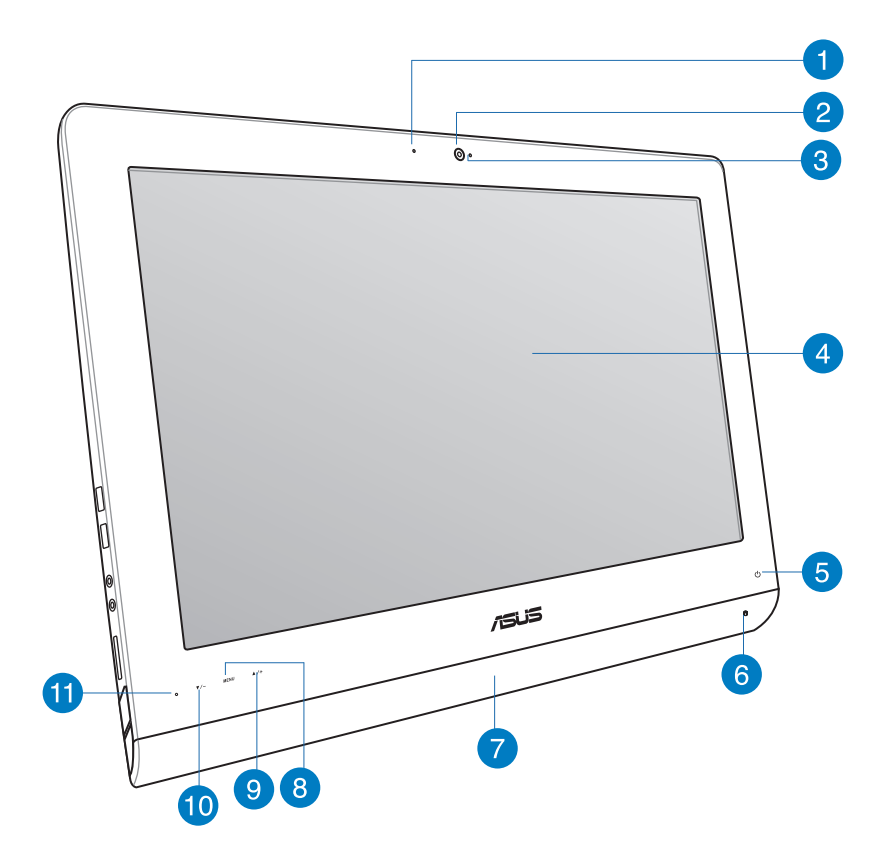

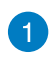

2

#### **LED Webcam**

Indica che la Webcam integrata è abilitata.

#### **Webcam**

La Webcam integrata, in combinazione con il microfono digitale integrato, vi permette di partecipare a videoconferenze.

#### **Microfono digitale (integrato)** 3

Il microfono digitale integrato può essere usato in occasione di video-conferenze, per sfruttare l'assistente vocale, per registrazioni audio o per applicazioni multimediali.

#### **Display LCD (funzioni touchscreen disponibili su modelli selezionati)**  $\bullet$

Il display LCD fornisce una risoluzione ottimale. I modelli touchscreen portano vita digitale sotto il diretto controllo delle vostre dita.

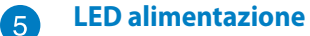

Indica che il vostro All-in-One PC è acceso.

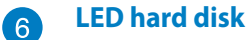

Indica attività del disco rigido.

#### **Altoparlante audio**  $\bullet$

Il sistema stereo integrato vi permette di ascoltare audio senza aver bisogno di altro. La funzione di audio multimediale è caratterizzata da un controller audio digitale integrato che produce suoni ricchi e vibranti.

#### **Pulsante MENU** 8

Premete per visualizzare il menu. Premete questo pulsante per attivare/scegliere una voce (corrispondente ad una funzione) quando il menu OSD è attivato.

#### **Pulsante Menu su Q**

Premete per spostarvi in alto nel menu.

#### **Pulsante Menu giù 10**

Premete per spostarvi in basso nel menu.

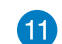

#### **Ricevitore del telecomando**

Il ricevitore del telecomando riceve il segnale ad infrarossi generato dal telecomando.

### <span id="page-12-0"></span>**Vista posteriore**

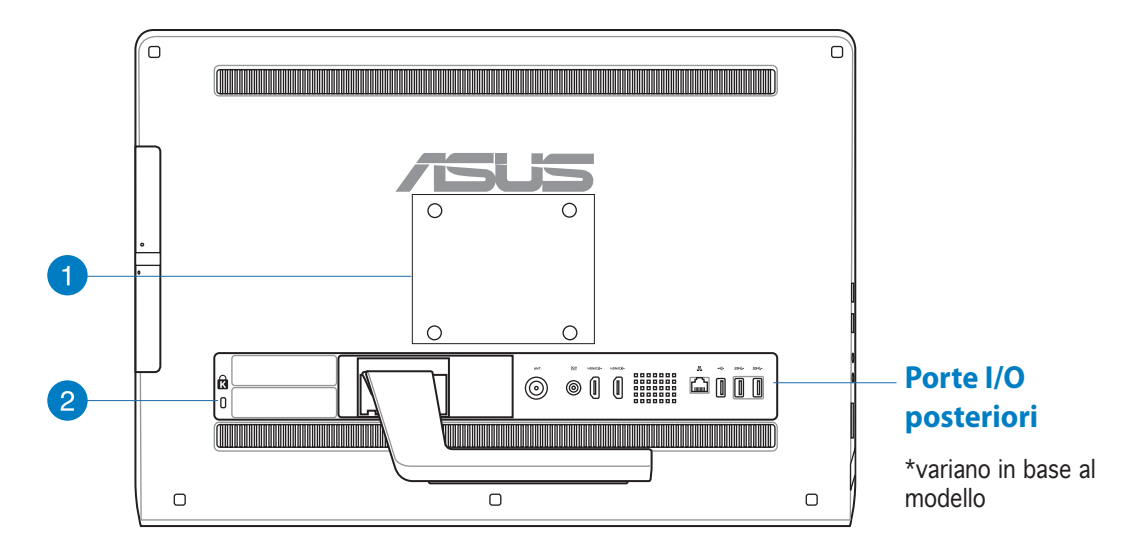

#### **Fori per il montaggio a parete** Ŧ

Assicurate le quattro viti per il montaggio a questi fori e montate l'All-in-One PC ad una parete.

**NOTA:** Le viti per il montaggio a parete sono accessori opzionali e sono vendute separatamente.

#### **Foro di sicurezza Kensington®** 2

Il foro di sicurezza Kensington® permette di mettere al sicuro il vostro All-in-One PC tramite l'utilizzo di prodotti di sicurezza Kensington® compatibili.

#### <span id="page-13-0"></span>**Porte I/O posteriori**

**NOTA:** Le porte di I/O (input/output) posteriori variano in base al modello.

#### **Porte I/O ET2221I-B85**

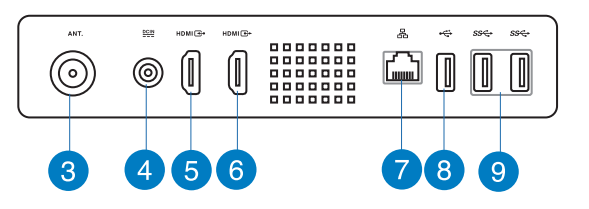

#### **Sintonizzatore TV (su modelli selezionati)** 3

Il sintonizzatore TV è compatibile con le frequenze TV e permette il collegamento di antenne TV digitali o la ricezione di segnali televisivi di servizi ai quali siete abbonati. L'antenna può ricevere TV in formato digitale. Le connessioni via cavo possono prevedere segnale digitale o analogico a seconda del servizio al quale si è abbonati.

#### **Ingresso alimentazione (DC-In)**  $\left( \begin{array}{c} 4 \end{array} \right)$

L'adattatore di alimentazione AC/DC in dotazione converte la corrente alternata del vostro impianto domestico in corrente continua e la fornisce a questo ingresso. L'alimentazione fornita a questo ingresso fornisce alimentazione al PC. Per prevenire possibili danni al PC usate solamente l'adattatore di alimentazione in dotazione.

**ATTENZIONE!** L'adattatore di alimentazione potrebbe riscaldarsi durante l'uso. Non coprite mai l'adattatore di alimentazione e tenetelo lontano dal corpo.

#### **Porta ingresso HDMI**

L'interfaccia HDMI (High-Definition Multimedia Interface) supporta segnale audio/ video completamente digitale, senza compressione, per il collegamento di qualsiasi sorgente audio/video come decoder o lettori DVD.

#### **Porta uscita HDMI** 6

Collegate questa porta ad un dispositivo dotato di ingresso HDMI come un monitor LCD o un proiettore.

#### **Porta LAN** 7)

**(5)** 

La porta LAN RJ-45 a 8 pin può accogliere un cavo Ethernet standard per la connessione ad una rete locale.

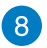

#### **Porta USB 2.0 (Con AI Charger II\*)**

Questa porta USB (Universal Serial Bus) è compatibile con dispositivi USB 2.0 o USB 1.1 come tastiere, dispositivi di puntamento, memorie flash, hard disk esterni, altoparlanti, videocamere e stampanti.

Negli All-in-One PC della serie ET2221 questa porta è dotata della funzione AI Charger II che permette di ricaricare rapidamente dispositivi compatibili. Per abilitare AI Charger II sul vostro All-in-One PC ET2221 andate su **Desktop > AI Suite II > AI** 

#### **Charger II** e selezionate **Enable (Abilita)**.

\*Disponibile solo nella serie ET2221.

#### **Porte USB 3.0 G**

Queste porte USB 3.0 (Universal Serial Bus 3.0) forniscono una velocità di trasmissione che può arrivare fino a 5 Gbit/s e sono retrocompatibili con lo standard USB 2.0.

#### **Porte I/O ET2221I-Q87**

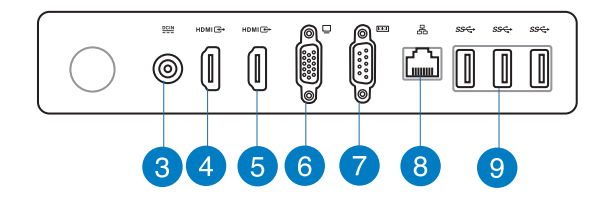

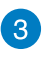

#### **Ingresso alimentazione (DC-In)**

L'adattatore di alimentazione AC/DC in dotazione converte la corrente alternata del vostro impianto domestico in corrente continua e la fornisce a questo ingresso. L'alimentazione fornita a questo ingresso fornisce alimentazione al PC. Per prevenire possibili danni al PC usate solamente l'adattatore di alimentazione in dotazione.

**ATTENZIONE!** L'adattatore di alimentazione potrebbe riscaldarsi durante l'uso. Non coprite mai l'adattatore di alimentazione e tenetelo lontano dal corpo.

#### $\vert$  4

#### **Porta ingresso HDMI**

L'interfaccia HDMI (High-Definition Multimedia Interface) supporta segnale audio/ video completamente digitale, senza compressione, per il collegamento di qualsiasi sorgente audio/video come decoder o lettori DVD.

#### **Porta uscita HDMI** 6

Collegate questa porta ad un dispositivo dotato di ingresso HDMI come un monitor LCD o un proiettore.

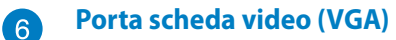

Le porte VGA consentono il collegamento di display o monitor VGA addizionali.

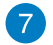

#### **Porta COM**

Questa porta seriale permette il collegamento di modem o altri dispositivi dotati di interfaccia seriale.

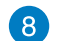

#### **Porta LAN**

La porta LAN RJ-45 a 8 pin può accogliere un cavo Ethernet standard per la connessione ad una rete locale.

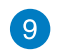

#### **Porte USB 3.0**

Queste porte USB 3.0 (Universal Serial Bus 3.0) forniscono una velocità di trasmissione che può arrivare fino a 5 Gbit/s e sono retrocompatibili con lo standard USB 2.0.

#### <span id="page-16-0"></span>**Viste laterali**

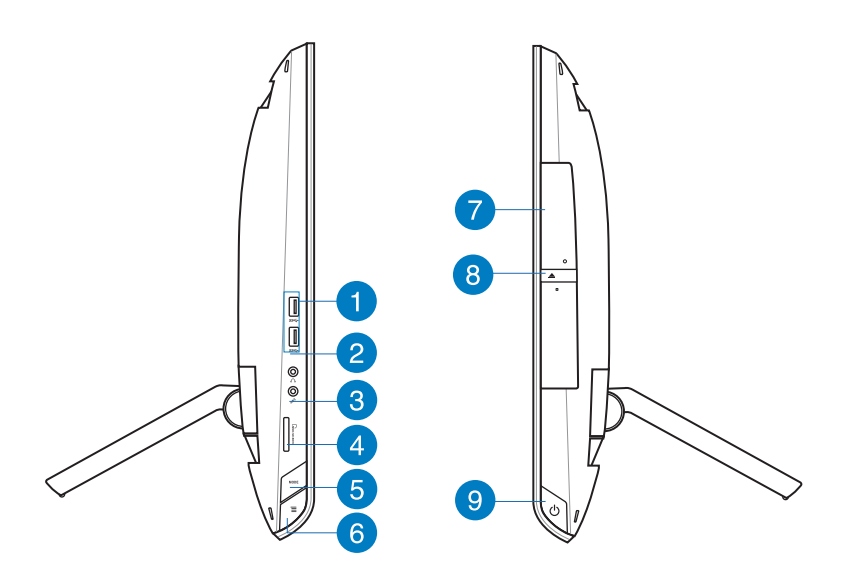

#### -11

## **Porte USB 3.0**

Queste porte USB 3.0 (Universal Serial Bus 3.0) forniscono una velocità di trasmissione che può arrivare fino a 5 Gbit/s e sono retrocompatibili con lo standard USB 2.0.

#### **Jack cuffie**  $\mathbf{C}$

Questo jack stereo (3.5mm) permette il collegamento del vostro All-in-One PC a cuffie o altoparlanti amplificati. Usando questo jack disabiliterete automaticamente gli altoparlanti integrati dell'All-in-One PC.

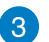

#### **Jack del microfono**

Il jack del microfono è stato progettato per permettere la connessione di un microfono che può essere usato in occasione di video-conferenze, per sfruttare l'assistente vocale o per semplici registrazioni audio.

#### **Lettore di schede di memoria**  $\overline{A}$

Questo All-in-One PC ha un unico lettore di schede di memoria che supporta i formati MMC, SD e SDHC.

#### **Pulsante modalità** 6

Premete per scegliere la sorgente del segnale. Se selezionate gli ingressi VGA e HDMI l'All-in-One PC può essere usato come monitor LCD standard.

#### **Menu lock (Blocco del menu)** 6

Premete per attivare il pulsante MENU del pannello anteriore.

#### **Lettore ottico**  $\left( 7\right)$

Il lettore ottico integrato è in grado di leggere Compact Disc (CD), Digital Video Disc (DVD) e Blu-Ray (BD) e potrebbe avere anche funzioni di scrittura (R) o ri-scrittura (RW). Fate riferimento alle specifiche per i dettagli su ciascun modello.

#### **Pulsante di espulsione elettronica del lettore ottico** 8

Il lettore ottico ha un pulsante di espulsione elettronica per l'apertura del vassoio. Potete, in alternativa, aprire il vassoio del lettore ottico usando un qualsiasi software di riproduzione o cliccando con il tasto destro sull'icona del lettore ottico nella finestra **Computer** e selezionando **Espelli**.

#### **Pulsante di accensione/spegnimento g**

Premete questo pulsante per accendere il vostro All-in-One PC.

# *Capitolo 2: Utilizzo dell'All-in-One PC*

### <span id="page-18-0"></span>**Posizionamento del vostro All-in-One PC**

1. Estraete il piedistallo dalla parte posteriore dell'All-in-One PC e disponete il dispositivo su una superficie stabile.

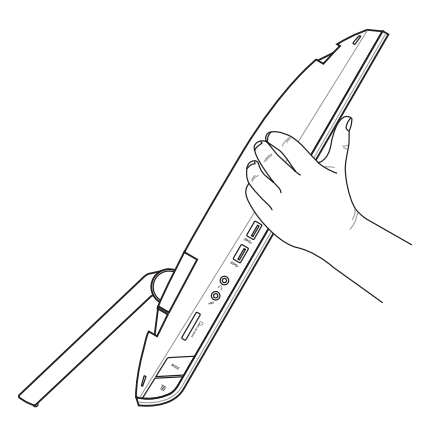

2. Spingete delicatamente il display fino a quando non sentite un click. Dovete inclinare il vostro display con un angolo compreso tra i 16° e i 43° per assicurarvi che il vostro All-in-One PC sia posizionato correttamente e sia stabile.

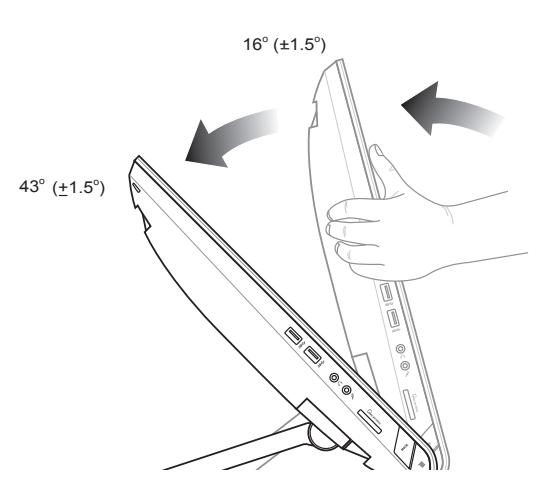

### <span id="page-19-0"></span>**Montaggio a parete**

Per montare il vostro ASUS All-in-One PC ad una parete avrete bisogno di viti per il montaggio addizionali e di un kit per il montaggio (VESA 100). Installate il kit per il montaggio seguendo le istruzioni fornite nel manuale.

- 1. Per rimuovere il piedistallo posizionate l'All-in-One PC a faccia in giù su una superficie piana.
- 2. Rimuovete la cover posteriore.

- 3. Rimuovete le quattro viti di supporto del piedistallo e conservatele per un eventuale utilizzo in futuro (A). Rimuovete il piedistallo e mettetelo da parte (B).
- 4. Riposizionate la cover posteriore che avete rimosso in precedenza.

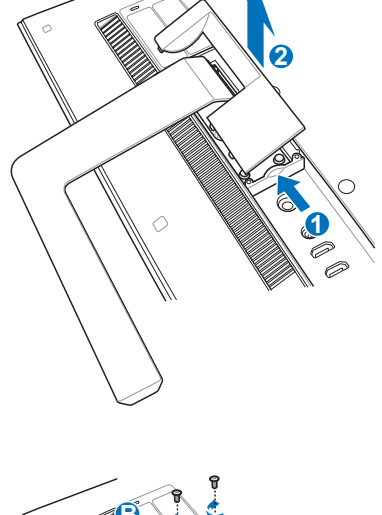

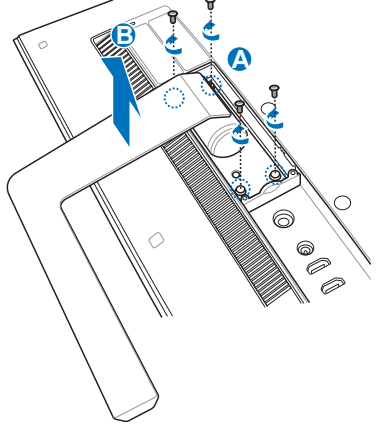

 $\Box$ 

Ō

 $\begin{matrix} 0 \\ 0 \\ 0 \end{matrix}$ 

5. Rimuovete i quattro tappini mylar® che coprono i fori dei supporti nel pannello posteriore.

6. Assicurate le quattro viti di montaggio ai fori del pannello posteriore.

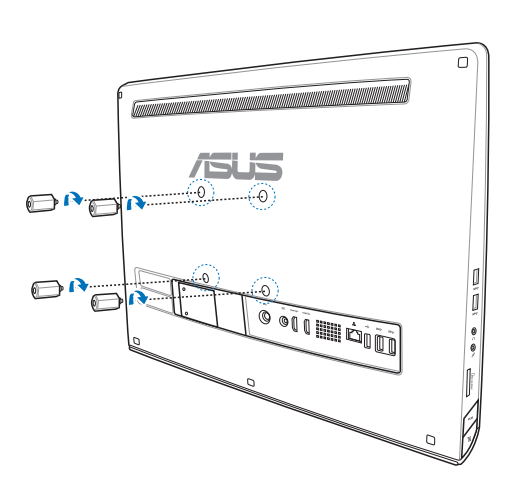

6. Montate l'All-in-One PC usando un kit di montaggio standard (staffa a muro) e assicurandolo alle viti di montaggio. Seguite attentamente le istruzioni che trovate nel manuale di installazione del vostro kit di montaggio.

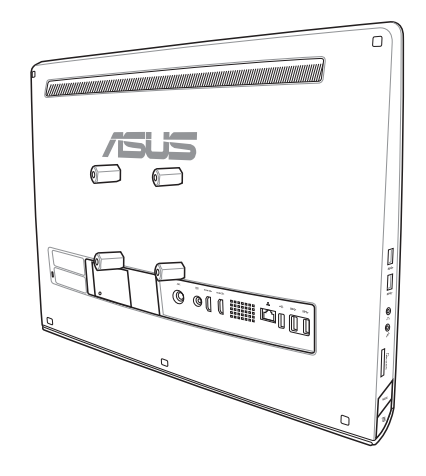

#### **IMPORTANTE!**

- • Per permettere un'adeguata ventilazione assicuratevi di lasciare almeno 6cm di spazio tra la parete e l'All-in-One PC.
- • Il kit di montaggio a parete deve essere compatibile con lo standard VESA.
- • Per una maggiore sicurezza leggete attentamente il manuale di installazione del kit di montaggio prima di montare l'All-in-One PC alla parete.
- • Per una corretta installazione a muro, e per evitare rischi o rottura di oggetti dovuti a cadute, è consigliabile la presenza di due persone durante il montaggio. Raccomandiamo personale qualificato.
- • La parete deve essere in grado di sostenete almeno quattro volte il peso totale di Allin-One PC e kit di montaggio (almeno 36 kg). La superficie di montaggio deve essere in grado di sopportare terremoti e urti generici. Le pareti in cemento o in mattoni sono preferibili.

## <span id="page-22-0"></span>**Informazioni preliminari**

#### **Collegamento di tastiera e mouse**

Collegate tastiera e mouse alle porte USB del pannello posteriore. Potete anche collegare tastiera e mouse alla porta USB del pannello laterale sinistro se il cavo non fosse sufficientemente lungo.

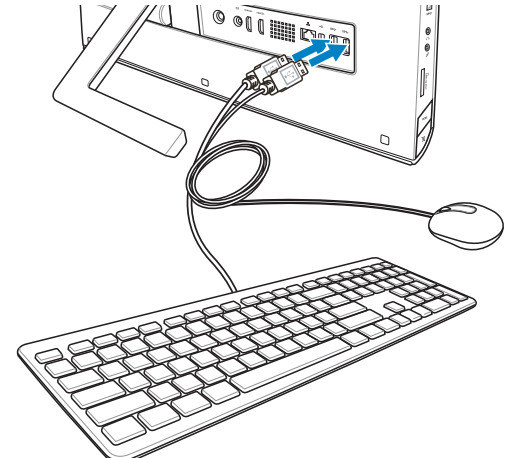

### **Collegamento di tastiera e mouse senza fili**

1. Installate le batterie nella tastiera e nel mouse senza fili.  $\left[ \right] % \includegraphics[width=0.9\textwidth]{images/TrDiS-Architecture.png} % \caption{The first two different values of $S$ and $S$ and $S$ are the same as in Figure \ref{fig:10}. The first two different values of $S$ and $S$ are the same as in Figure \ref{fig:10}. The second two different values of $S$ are the same as in Figure \ref{fig:10}.} \label{fig:TrDiS-Architecture} %$ Ő 2. Collegate il ricevitore wireless (dongle) ad una porta USB. 3. Potete iniziare ad usare la tastiera e il mouse senza fili.

#### **NOTE:**

- • Eseguite nuovamente la connessione se il mouse e la tastiera perdono la connessione. Evitate altri dispositivi WiFi presenti nel raggio di 20 cm perché potrebbero interferire con la connessione.
- • Le immagini in questa sezione hanno scopo puramente illustrativo. Le specifiche e l'aspetto reali di mouse e tastiera (via cavo o wireless) potrebbero variare a seconda del territorio.

### <span id="page-23-0"></span>**Accensione dell'All-in-One PC**

Collegate l'adattatore AC fornito in dotazione all'ingresso DC-In presente sul pannello posteriore (128, ,, la presa a muro deve fornire una tensione compresa tra 100Vac e 240Vac) e premete il pulsante di accensione/spegnimento presente sulla destra 4) per accendere il sistema.

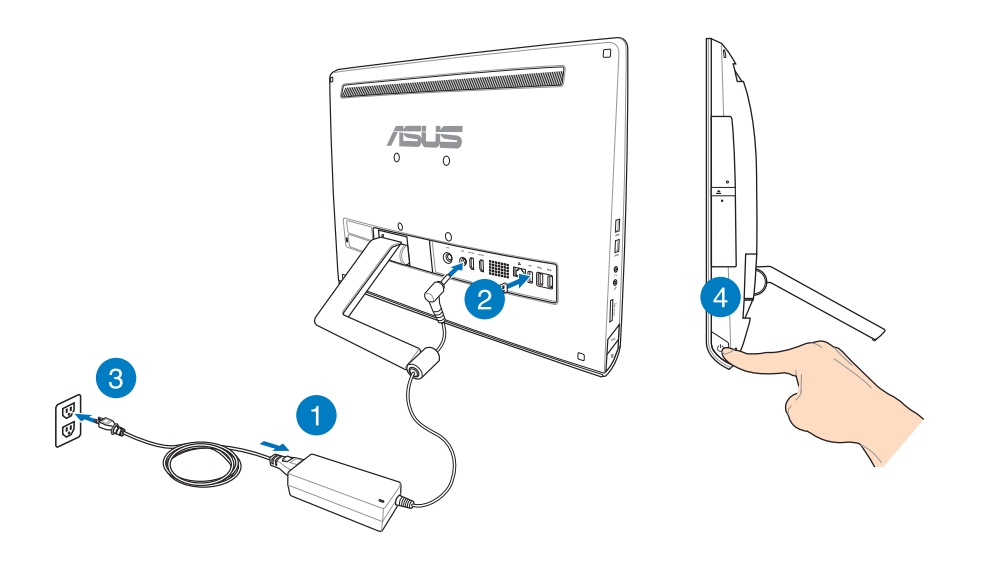

**ATTENZIONE!** NON collegate l'adattatore di alimentazione ad una presa di corrente AC prima di aver collegato l'uscita DC al sistema. Questa disattenzione potrebbe danneggiare l'adattatore AC/ DC.

**NOTA:** Per maggiori dettagli su come spegnere il vostro All-in-One PC fate riferimento alla sezione *Spegnimento dell'All-in-One PC* del Capitolo 3 *Nozioni di base su Windows® 8*.

### <span id="page-24-0"></span>**Gesti interattivi**

I Gesti interattivi vi permettono di lanciare programmi ed accedere alle impostazioni del vostro All-in-One PC. Queste funzioni possono essere attivate tramite l'utilizzo di gesti particolari delle dita eseguiti sul display del vostro All-in-One PC.

#### **Uso dei gesti interattivi**

#### **Scivolamento dal lato sinistro Scivolamento dal lato destro**

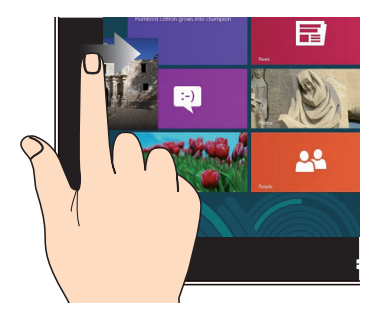

Fate scivolare il dito dal lato sinistro verso l'interno per scorrere le applicazioni in esecuzione.

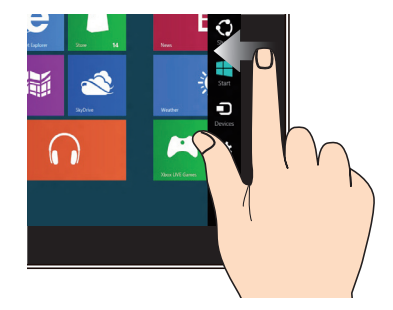

Fate scivolare il dito dal lato destro verso l'interno per aprire la **Charm bar**.

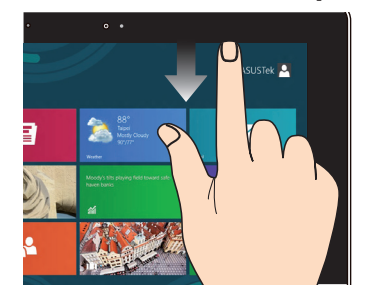

- • Nella schermata di Start fate scivolare il dito dal lato superiore dello schermo verso il basso per visualizzare la barra **Tutte le App**.
- • Su di un'applicazione in esecuzione trascinate il dito dal lato superiore dello schermo verso il basso per visualizzarne il menu.

#### **Scivolamento dal lato superiore Scivolamento del dito**

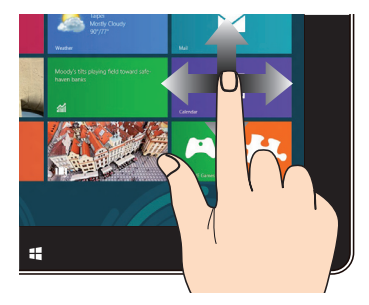

Fate scivolare il vostro dito per scorrere su o giù oppure per scorrere lo schermo a destra o a sinistra.

#### **Zoom indietro Zoom avanti**

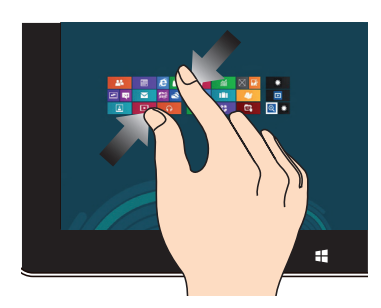

Avvicinate le due dita tra di loro sullo schermo touch.

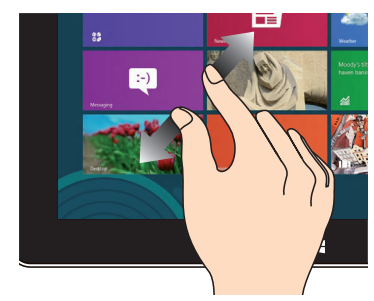

Allontanate le due dita tra di loro sullo schermo touch.

#### **Toccare e tenere premuto Tocco/Doppio tocco**

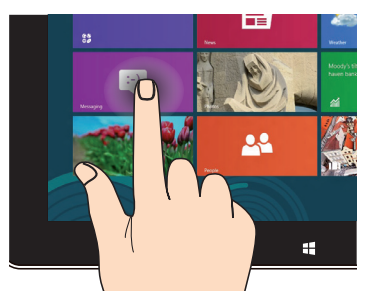

- • Per spostare un'applicazione selezionatela e trascinatela in un'altra posizione.
- • Per chiudere un'applicazione cliccate e tenete premuta la parte superiore dell'applicazione in esecuzione e spostatela nella parte bassa dello schermo per chiuderla

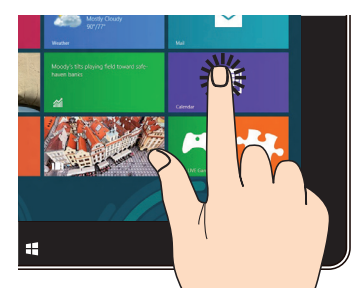

- • Toccate un'applicazione per lanciarla.
- • Nella modalità Desktop toccate due volte un'applicazione per lanciarla.

## <span id="page-26-0"></span>**Utilizzare il menu OSD (On Screen Display)**

Il menu OSD appare nei seguenti casi:

• Attivate il menu OSD premendo il pulsante di Menu lock presente sul lato sinistro dell'Allin-One PC e poi premete il pulsante **MENU** del pannello frontale.

#### **Utilizzare la funzione OSD**

Per visualizzare il menu OSD premete il pulsante **MENU** sul pannello frontale. Per navigare tra le funzioni OSD o modificare le impostazioni OSD premete i pulsanti **Menu su** e **Menu giù**. Per attivare una funzione selezionata premete il tasto **MENU**.

#### **Disattivazione schermo**

Questa funzione vi permette di spegnere lo schermo del vostro All-in-One PC. Premete il pulsante **MENU** per attivare questa opzione.

#### **Colore**

- **• Luminosità:** Il range di valori selezionabili è compreso tra 0 e 100.
- **• Contrasto:** Il range di valori selezionabili è compreso tra 0 e 100.
- **• Temperatura Colore:** Contiene quattro modalità colore: Freddo, Normale, Caldo e Utente.

#### **Immagine**

- **• Nitidezza:** Il range di valori selezionabili è compreso tra 0 e 100.
- **• Controllo Aspetto:** Regola il rapporto d'aspetto su "Full" o "Overscan". Questa funzione è utilizzabile solamente quando usate l'All-in-One PC come monitor LCD standard.
- **• Regolazione automatica:** Regola la posizione orizzontale (H) e la posizione verticale (V) del menu OSD. Questa funzione è utilizzabile solamente quando usate l'All-in-One PC come monitor LCD standard e l'input è fornito all'ingresso VGA.

#### **Selezione Ingresso**

**• PC:** Seleziona l'All-in-One PC come sorgente per il segnale del display.

#### <span id="page-27-0"></span>**Impostazioni di sistema**

#### **Configurazione OSD:**

- Regola la posizione orizzontale (H) e la posizione verticale (V) del menu OSD.
- • Regola il timeout OSD scegliendo un valore compreso tra 10 e 120 secondi.
- • Abilita o disabilita la funzione DDC/CI (Display Data Channel/Command Interface).
- **• Informazioni:** Mostra le informazioni sul monitor.
- **• Lingua:** Vi permette di impostare la lingua del menu OSD.
- **• Ripristino Generale:** Consente di ripristinare tutte le impostazioni OSD predefinite.

#### **Selezione del segnale in ingresso**

Quando collegate un cavo HDMI o VGA agli ingressi posteriori HDMI o VGA apparirà un menu OSD per la selezione dell'ingresso. Usate i tasti su/giù per navigare tra le opzioni di scelta possibili e premete il pulsante **MENU** per confermare l'opzione desiderata. Per maggiori dettagli fate riferimento alla sezione *Selezione Ingresso* nella sezione precedente.

### **Configurare l'uscita audio per un dispositivo HDMI (su modelli selezionati)**

Se volete usare un TV ad alta definizione come dispositivo di riproduzione audio connettetelo all'Home Theater PC e seguite la seguente procedura per configurare le impostazioni audio.

#### **Per configurare l'uscita audio su HDMI:**

1. Dalla schermata di Start cliccate su **Desktop** per avviare la Modalità Desktop.

**NOTA:** Per maggiori dettagli fate riferimento alla sezione *Schermata di Start* del capitolo *Nozioni di base su Windows® 8*.

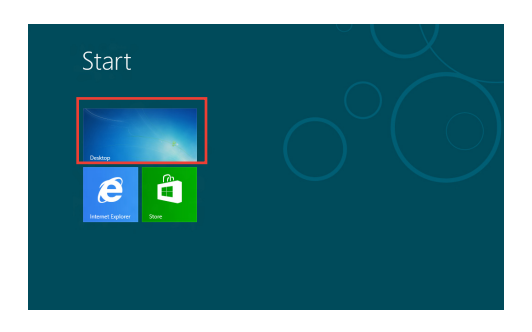

 $-x$ 

- 2. Cliccate con il tasto destro sull'icona **Volume Mixer (Controllo Volume)** della barra delle applicazioni e poi cliccate su **Playback devices (Dispositivi di riproduzione)**.
- 3. Dalla schermata di **Playback (Riproduzione)** selezionate **Digital Audio (Audio digitale) (HDMI)**.
- 4. Cliccate su **Configure (Configura)** e si aprirà la finestra delle impostazioni degli altoparlanti.

5. Selezionate **Stereo** cliccate su **Next (Avanti)**.

- 6. Selezionate **Front left and right (Anteriore destro e sinistro)** e cliccate su **Next (Avanti)**.
- 7. Cliccate su **Finish (Fine)** per uscire dalla pagina di configurazione degli altoparlanti.

**Speakers**<br>Realtek High Definition Audio<br>Ready **Realtek Digital Output Realtek High Definition Audio** Ready Set Default | Properties Configure OK Cancel Apply

t<br>Inition Audio

**Sound** 

Playback Recording Sounds Communications Select a playback device below to modify its settings: NVIDIA HDMI Out NVIDIA High Defi<br>Default Device

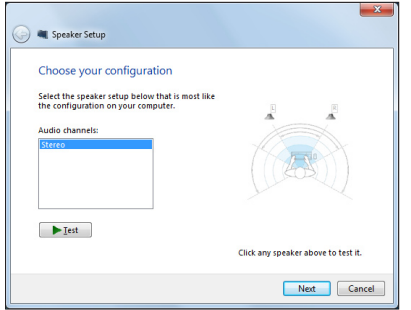

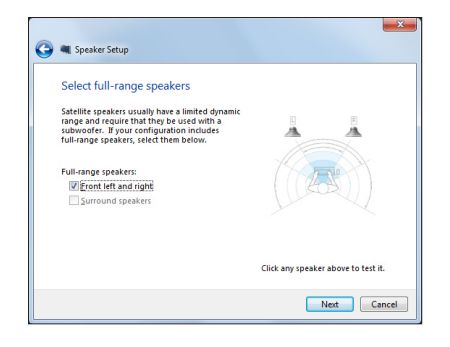

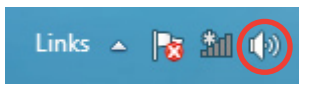

# <span id="page-29-0"></span>*Capitolo 3: Nozioni di base su Windows® 8*

## **Requisiti di sistema**

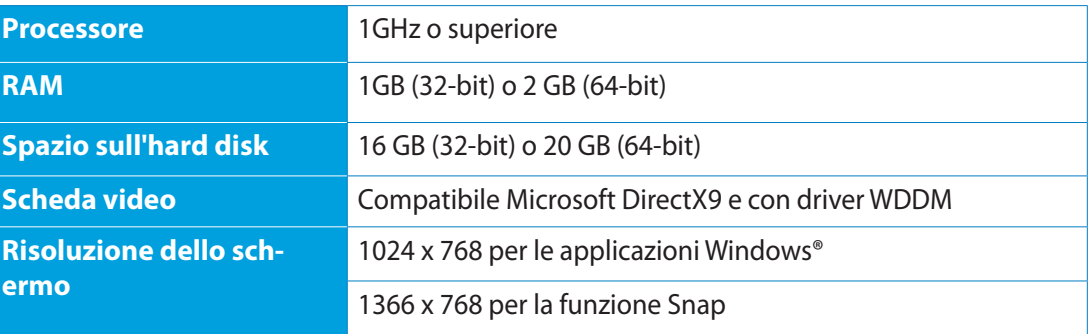

**NOTA:** Per aggiornamenti sui requisiti di sistema visitate il sito: **http://www.windows.microsoft. com/en-us/windows-8/faq**

### <span id="page-30-0"></span>**Procedura di inizializzazione**

Quando si avvia il computer per la prima volta apparirà una serie di schermate che vi guideranno nella configurazione delle impostazioni di base del sistema operativo Windows® 8.

#### **Per avviare il PC per la prima volta:**

- 1. Premete il pulsante di accensione/spegnimento del vostro All-in-One PC. Attendete alcuni minuti sino alla comparsa della schermata di configurazione.
- 2. Scegliete una lingua di sistema da usare con il vostro All-in-One PC.
- 3. Leggete attentamente le Condizioni di Licenza. Selezionate **I accept the license terms for using Windows (Accetto le condizioni di licenza per l'uso di Windows)** e premete **Accept (Accetta)**.
- 4. Attenetevi alle istruzioni sullo schermo per configurare le seguenti opzioni di base:
	- • Personalize (Personalizzazione)
	- • Wireless
	- • Settings (Impostazioni)
	- Sign in to your PC (Accedi al tuo PC)
- 5. Una volta terminata la configurazione di base apparirà la video guida di Windows® 8. Guardate il filmato per conoscere più a fondo le funzionalità di Windows® 8.
- 6. La schermata di Start appare dopo aver effettuato l'accesso correttamente.

### **Schermata di accesso di Windows® 8**

Quando l'All-in-One PC accede al sistema operativo Windows® 8 potrebbe apparire la schermata di accesso di Windows® 8. Per procedere toccate la schermata di accesso o premete un tasto qualsiasi sulla tastiera del vostro All-in-One PC.

## <span id="page-31-0"></span>**Interfaccia utente Windows®**

Windows® 8 è caratterizzato da un'interfaccia utente a riquadri (UI). Include le seguenti funzionalità che potete usare mentre state lavorando con il vostro All-in-One.

### **Schermata di Start**

La schermata di Start appare dopo aver effettuato l'accesso correttamente. Aiuta ad organizzare tutte le applicazioni che servono in un unico posto.

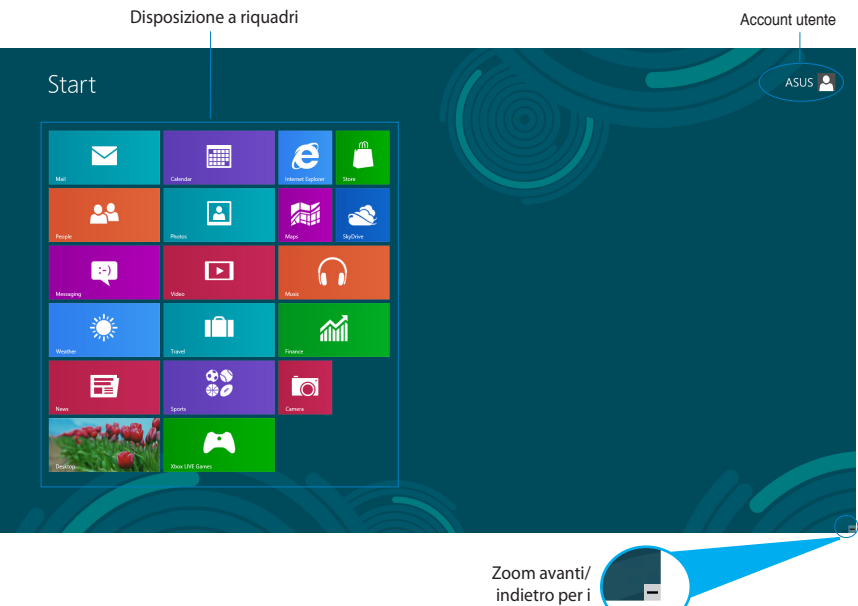

riquadri

### <span id="page-32-0"></span>**Applicazioni Windows®**

Queste applicazioni Windows sono aggiunte alla schermata Start e visualizzate in una disposizione a riquadri per un facile accesso.

**IMPORTANTE!** Per eseguire le applicazioni Windows® è richiesta una risoluzione minima di 1024x768.

**NOTA:** Alcune applicazioni richiedono l'inserimento dell'account Microsoft per lavorare al pieno della funzionalità.

#### **Hotspot**

Gli Hotspot sullo schermo vi permettono di lanciare programmi ed accedere alle impostazioni del vostro PC. Le funzioni di questi hotspot possono essere attivate mediante il mouse.

#### **Hotspot su un'applicazione in esecuzione**

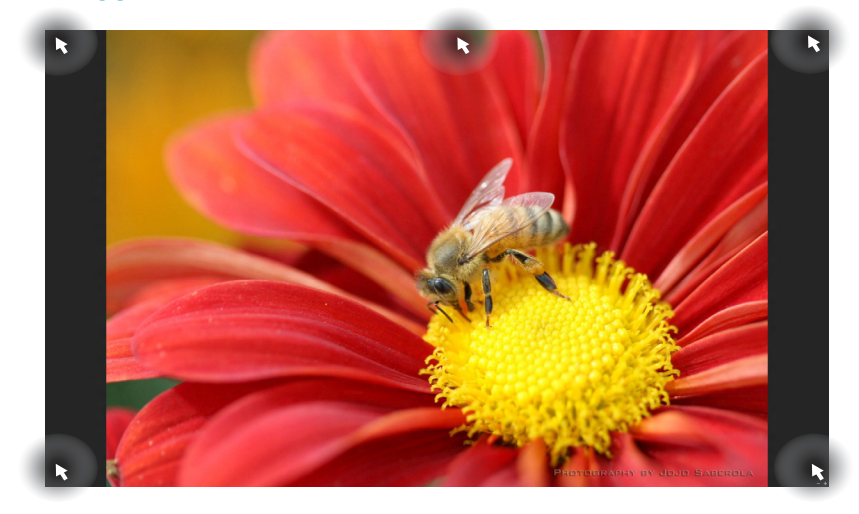

### **Hotspot sulla schermata di Start**

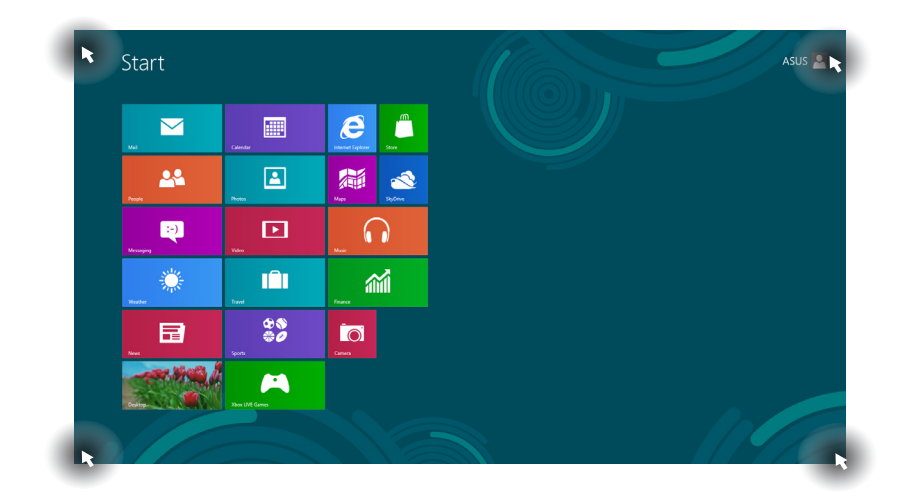

**NOTA:** Consultate la pagina seguente per la descrizione delle funzioni degli Hotspot.

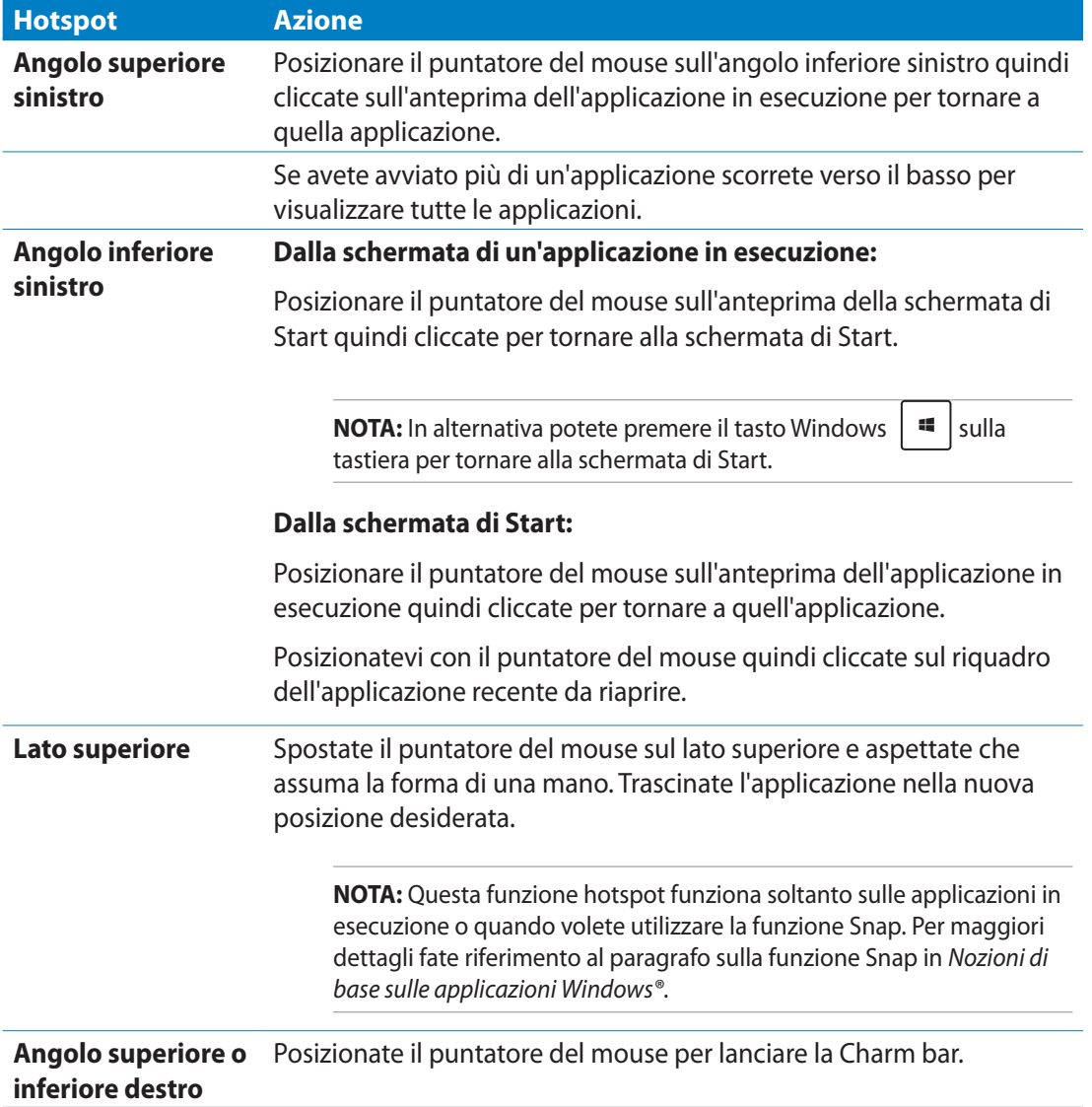

## <span id="page-35-0"></span>**Nozioni di base sulle applicazioni Windows®**

Per lanciare e personalizzare le vostre applicazioni utilizzate il touchscreen o la tastiera del vostro All-in-One PC.

### **Lanciare le applicazioni**

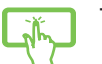

Toccate un'applicazione per lanciarla.

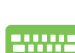

- 1. Premete  $\left| \frac{\text{def}}{\text{def}} \right|$  due volte e poi usate i tasti direzionali per scorrere tra le applicazioni.
- 2. Premete  $|$  enter, per lanciare l'applicazione desiderata.

### **Personalizzare le applicazioni**

Potete spostare, ridimensionare, rimuovere applicazioni dal menu Start in uno dei seguenti modi:

#### **Spostare le applicazioni**

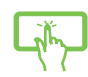

Per spostare un'applicazione selezionatela e trascinatela in un'altra posizione.

#### **Ridimensionare le applicazioni**

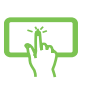

Nella schermata App spostate un'applicazione verso il basso per selezionarla e lanciare la barra delle impostazioni. Toccate  $\left(\cdot\right)$  per ridurre o  $\left(\cdot\right)$  per ingrandire la finestra dell'applicazione.

#### **Rimuovere le applicazioni**

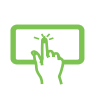

Nella schermata App spostate un'applicazione verso il basso per selezionarla e lanciare la barra delle impostazioni. Toccate  $\otimes$  per rimuovere un'applicazione.

#### <span id="page-36-0"></span>**Chiudere le applicazioni**

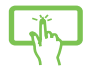

Per chiudere un'applicazione cliccate e tenete premuta la parte superiore dell'applicazione in esecuzione e spostatela nella parte bassa dello schermo per chiuderla.

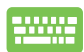

Dalla schermata delle applicazioni in esecuzione premete  $\int_{\text{alt}}$ 

### **Accesso alla schermata Tutte le app**

Oltre alle App già presenti nella schermata di Start potete aprire molte altre applicazioni, come ad esempio le App esclusive fornite da ASUS con il vostro All-in-One PC, tramite la schermata **Tutte le app**.

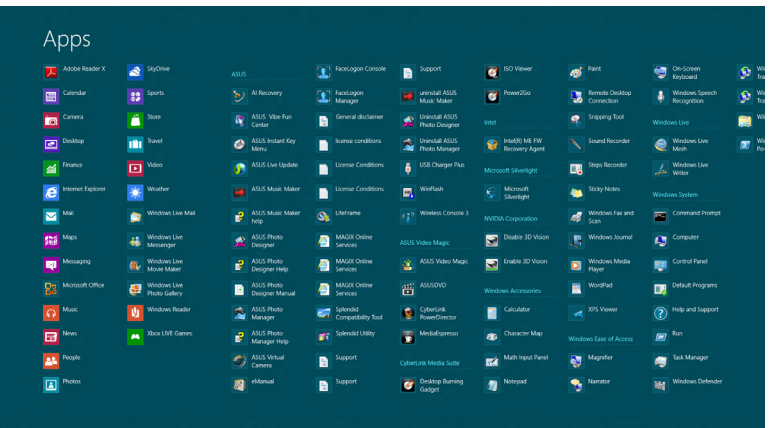

#### **Avvio della schermata Tutte le app**

Avviate la schermata App tramite il touchscreen o la tastiera del vostro All-in-One PC.

- 1. Nella schermata App spostate un'applicazione verso il basso per selezionarla e lanciare la barra delle impostazioni.
	- 2. Toccate  $\Box$  per visualizzare tutte le applicazioni installate sul vostro All-in-One PC.

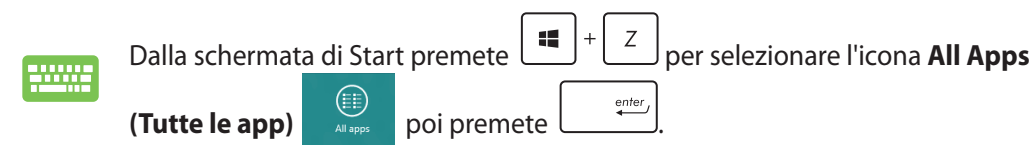

#### <span id="page-37-0"></span>**Includere più applicazioni sulla schermata di Start**

Potete aggiungere più applicazioni alla schermata di Start usando il vostro touchscreen.

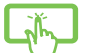

- 1. Trascinate verso il basso la barra superiore di un'applicazione per lanciare la barra delle impostazioni.
- 2. Toccate per aggiungere l'applicazione selezionata alla schermata di Start.

### **Charm Bar**

La Charm Bar è una barra di strumenti che può essere attivata sul lato destro del vostro schermo. Consiste in diversi strumenti che permettono di condividere le applicazioni e che garantiscono un rapido accesso alle impostazioni per la personalizzazione del vostro All-in-One PC.

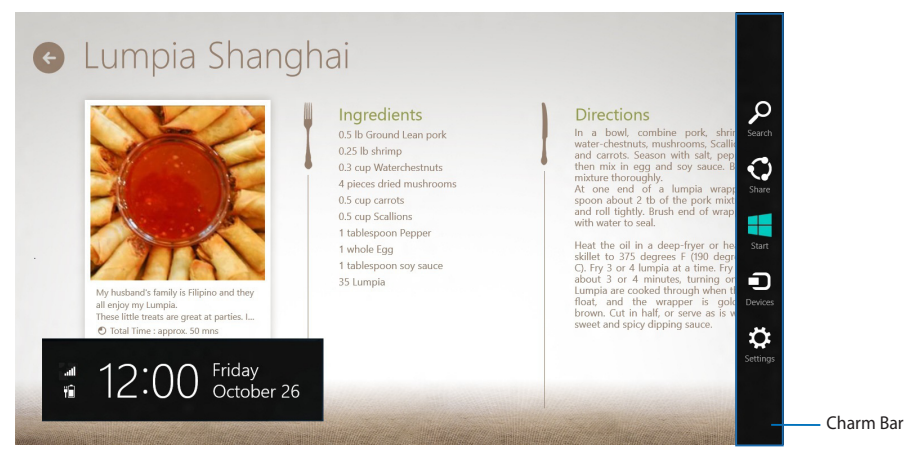

#### **Avvio della Charm Bar**

**NOTA:** Quando attivata, la Charm Bar, appare inizialmente come un insieme di icone bianche. L'immagine qui sopra mostra l'aspetto della Charm Bar quando viene attivata.

Per attivare la Charm Bar utilizzate il touchscreen o la tastiera del vostro All-in-One PC.

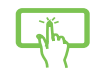

Fate scivolare il dito dal lato destro verso l'interno per aprire la **Charm Bar**.

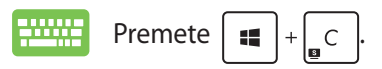

### **All'interno della Charm Bar**

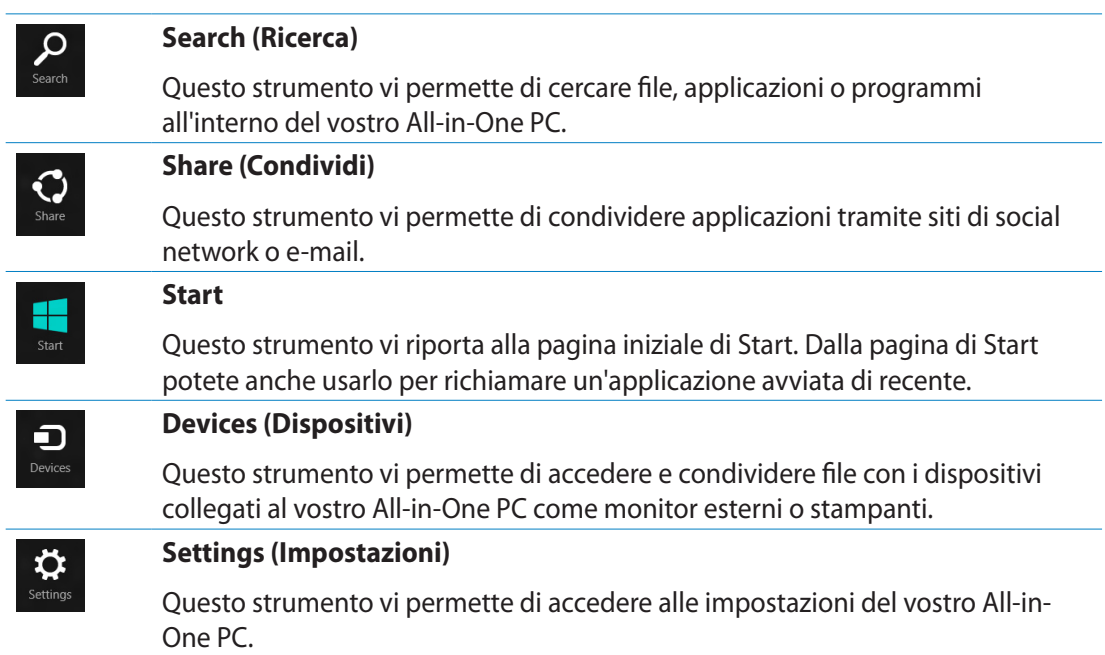

### <span id="page-39-0"></span>**Funzione Snap**

La funzione Snap consente di visualizzare sullo schermo due applicazioni in esecuzione, una affiancata all'altra, permettendovi di lavorare o passare tra le due applicazioni.

**IMPORTANTE!** Assicuratevi che la risoluzione del vostro All-in-One PC sia 1366x768 o superiore prima di iniziare ad usare la funzione Snap.

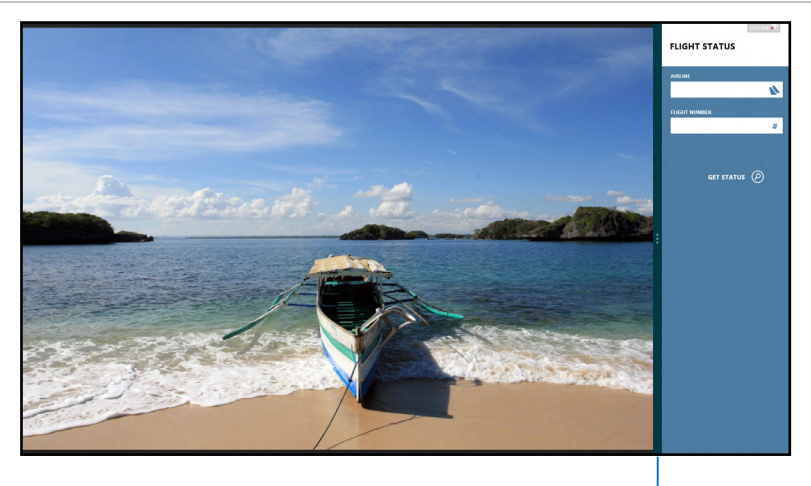

Barra di Snap

#### **Utilizzo di Snap**

Per attivare e utilizzare la funzione Snap utilizzando il touchscreen o la tastiera del vostro Allin-One PC procedete come di seguito:.

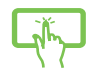

- 1. Avviate l'applicazione che desiderate.
- 2. Posizionate il cursore del mouse sul lato superiore dello schermo.
- 3. Quando il puntatore del mouse assume la forma di una mano trascinate l'applicazione sul lato destro o sinistro del display.
- 4. Avviate un'altra applicazione.

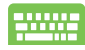

- 1. Avviate l'applicazione che desiderate.
- 2. Premete  $\|\bullet\|$
- 3. Per spostarvi tra le applicazioni premete  $\vert \cdot \vert$

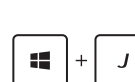

### <span id="page-40-0"></span>**Altri tasti di scelta rapida**

Tramite la tastiera è inoltre possibile usare le seguenti combinazioni di tasti che vi aiuteranno a lanciare applicazioni e a navigare in Windows® 8.

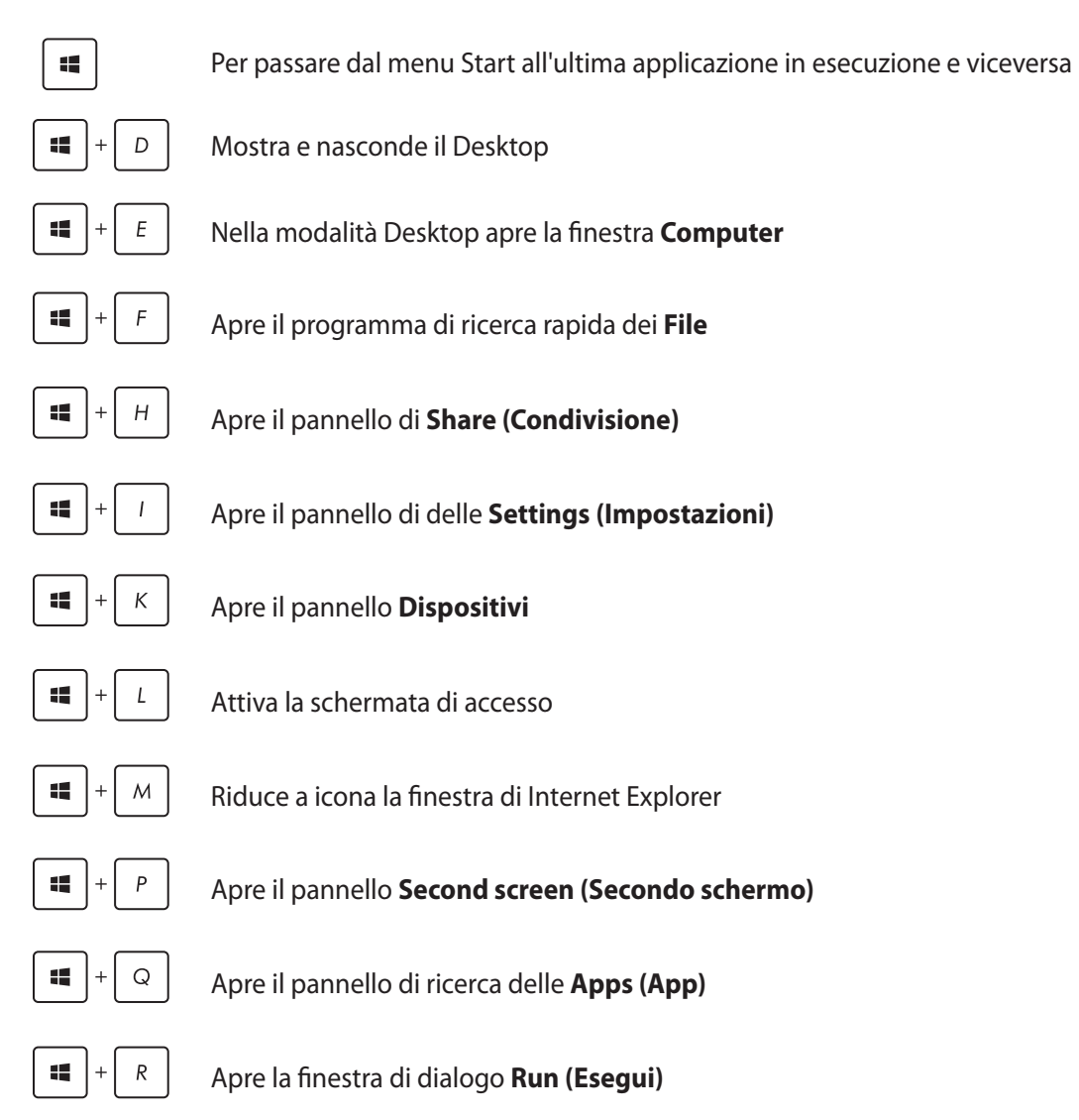

## <span id="page-41-0"></span>All-in-One PO

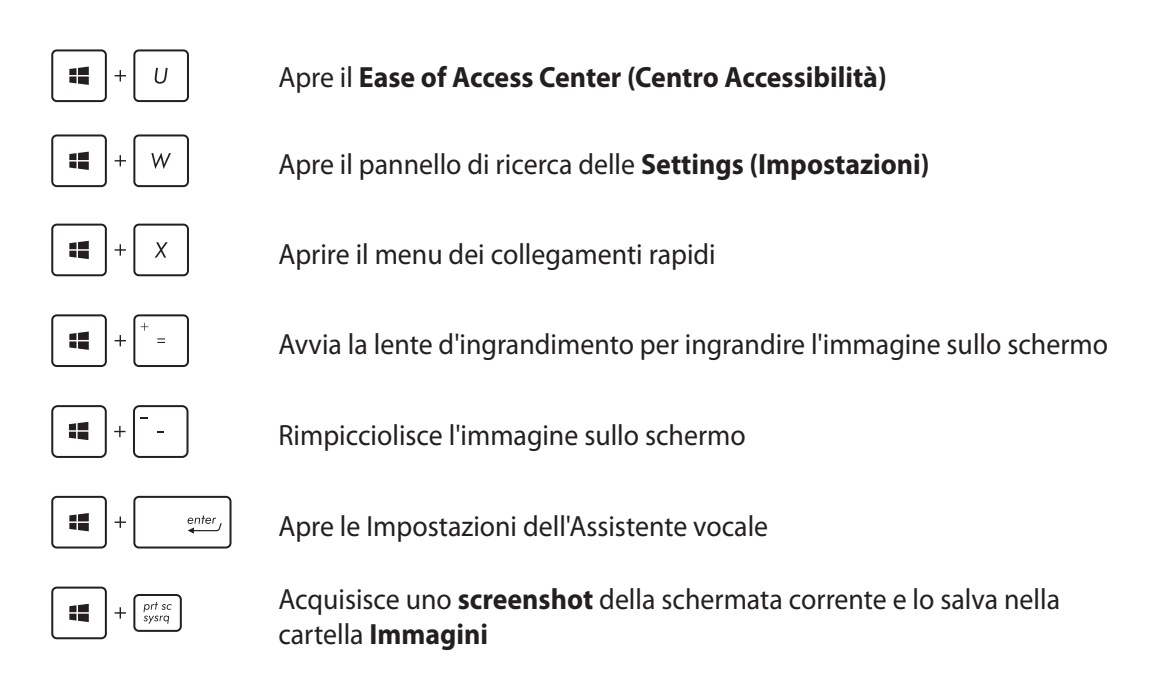

## **Spegnimento dell'All-in-One PC**

Per spegnere il vostro All-in-One PC eseguite una delle seguenti operazioni:

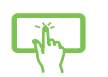

- **Toccate Settings dalla Charm bar e poi toccate**  $\frac{1}{p_{\text{power}}}$  **> <b>Shut down (Arresta il sistema)** per eseguire un normale arresto del sistema.
- Dalla schermata di accesso selezionate  $\biguplus_{\text{power}}$  > **Shut down (Arresta il sistema)**.
- Nel caso in cui il vostro All-in-One PC non dia risposta alle vostre istruzioni premete e tenete premuto il pulsante di accensione/spegnimento per circa quattro (4) secondi fino a quando l'All-in-One PC non si spegne.

# *Capitolo 4: Connessione a Internet*

<span id="page-42-0"></span>Leggete le e-mail, navigate sul Web e condividete applicazioni tramite i social network usando la connessione Wi-Fi o via cavo del vostro PC.

### **Connessione a reti senza fili**

1. Lanciate la Charm Bar dalla schermata Start o da una qualunque altra modalità.

**NOTA:** Per maggiori dettagli fate riferimento al paragrafo *Charm bar* in *Nozioni di base sulle applicazioni Windows®*.

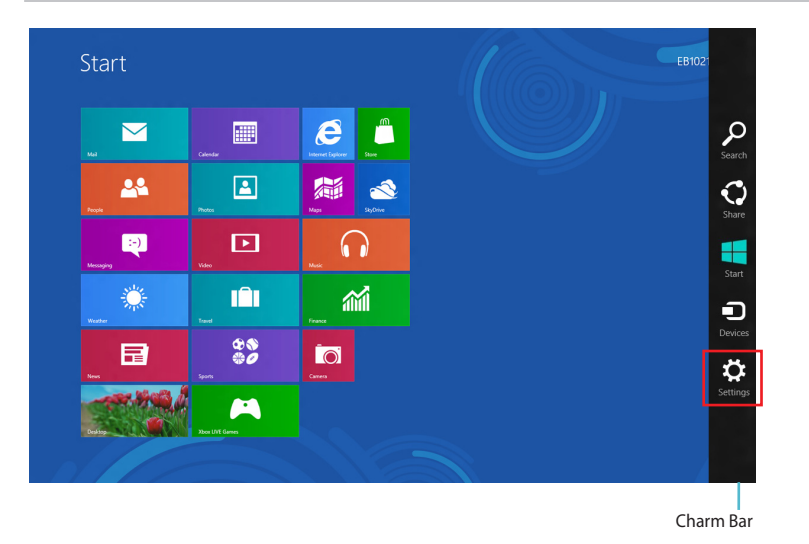

2. Dalla Charm Bar selezionate **Settings (Impostazioni)** e cliccate sull'icona di rete .

3. Selezionate dalla lista la rete alla quale volete connettervi.

#### 4. Cliccate su **Connect (Connetti)**.

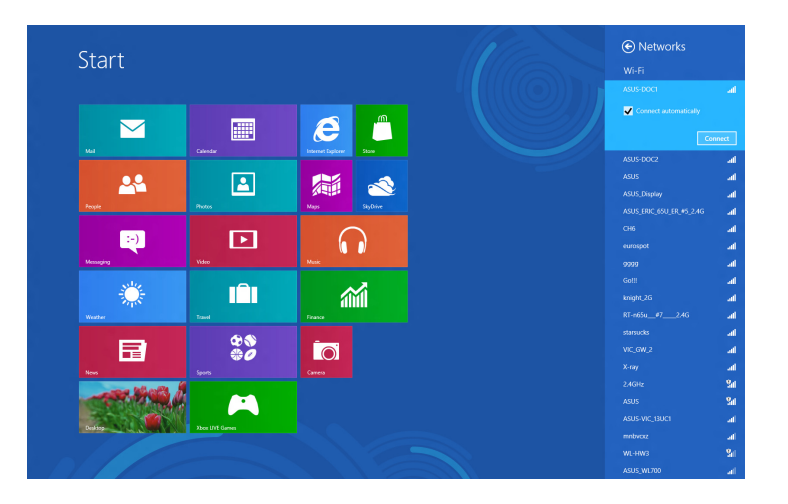

**NOTA:** Potrebbe essere richiesto l'inserimento di una chiave di sicurezza per connettersi ad una rete wireless protetta.

### <span id="page-44-0"></span>**Connessione a reti cablate**

- 1. Usate un cavo di rete (RJ-45) per connettere il vostro All-in-One PC ad un modem ADSL o ad una rete locale (LAN).
- 2. Accendete il PC.
- 3. Configurate le impostazioni necessarie per la connessione ad Internet.

#### **NOTE:**

- • Per maggiori dettagli fate riferimento alle sezioni *Configurazione di una connessione di rete PPPoE con indirizzo IP dinamico* o *Configurazione di una connessione di rete con indirizzo IP statico*.
- • Contattate il vostro Internet Service Provider (ISP) per maggiori informazioni, o il vostro amministratore di rete per assistenza, durante l'impostazione della vostra connessione a Internet.

### **Configurazione di una connessione di rete PPPoE con indirizzo IP dinamico**

#### **Per configurare una connessione di rete con IP dinamico/PPPoE o IP statico:**

1. Dalla schermata di Start cliccate su **Desktop** per avviare la Modalità Desktop.

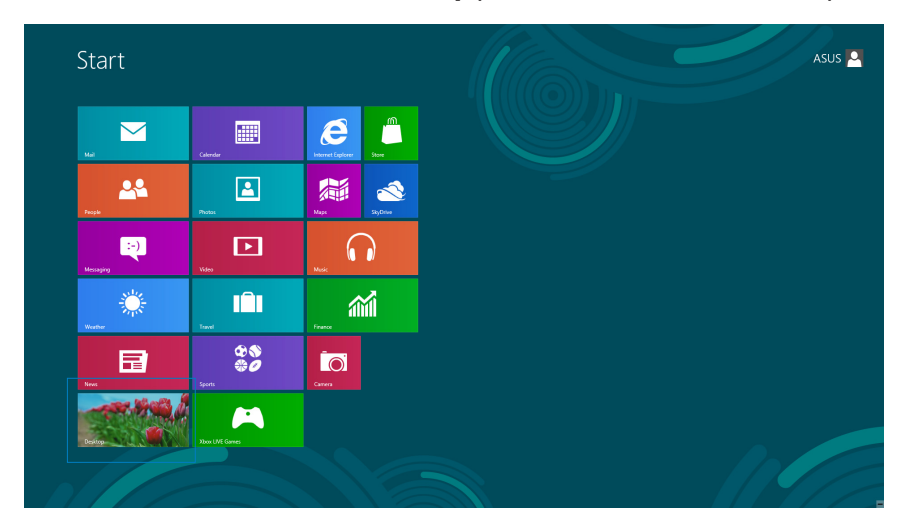

- 2. Sulla barra delle applicazioni di Windows® cliccate con il tasto destro sull'icona di rete poi selezionate **Open Network and Sharing Center (Apri Centro connessioni di rete e condivisione)**.
- 3. Dalla schermata **Open Network and Sharing Center (Apri Centro connessioni di rete e condivisione)** cliccate su **Change Adapter Settings (Modifica impostazioni scheda)**.
- 4. Cliccate con il tasto destro su **Connessione alla rete locale (LAN)** e poi selezionate **Properties (Proprietà)**.
- 5. Selezionate **Internet Protocol Version 4 (TCP/IPv4) (Protocollo Internet versione 4 (TCP/IPv4))** e poi cliccate su **Properties (Proprietà)**.

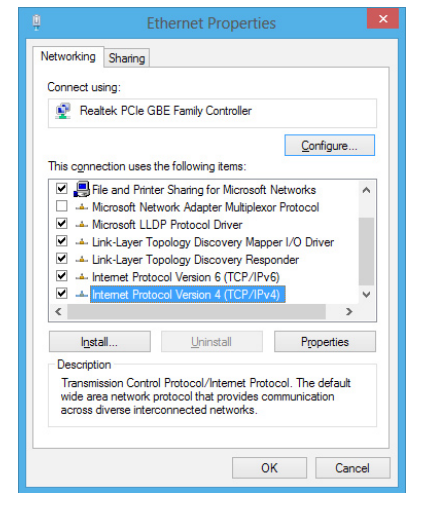

6. Selezionate **Obtain an IP address automatically (Ottieni automaticamente un indirizzo IP)** e cliccate su **OK**.

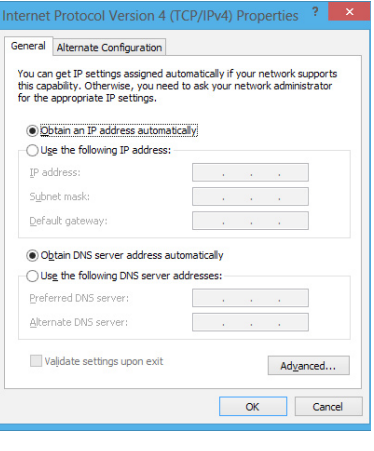

**NOTA:** Procedete con il passo successivo se state usando una connessione PPPoE.

- 7. Tornate alla finestra **Network and Sharing Center (Centro connessioni di rete e condivisione)** e selezionate **Set up a new connection or network (Configura nuova connessione o rete)**.
- 8. Selezionate **Connect to the Internet (Connessione a Internet)** e poi **Next (Avanti)**.

9. Selezionate **Broadband (PPPoE) (A banda larga (PPPoE))** e cliccate su **Next (Avanti)**.

- 10. Inserite i vostri **Username (Nome utente)**, **Password** e **Connection name (Nome connessione)**. Cliccate su **Connect (Connetti)**.
- 11. Selezionate **Close (Chiudi)** per terminare la configurazione.
- 12. Cliccate sull'icona di rete nella barra delle applicazioni e cliccate sulla connessione che avete appena creato.
- 13. Inserite User name (Nome utente) e Password. Cliccate su **Connect (Connetti)** per connettervi a Internet.

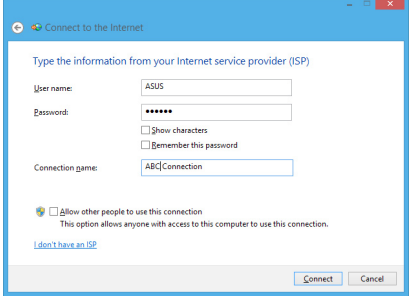

![](_page_46_Picture_11.jpeg)

![](_page_46_Picture_12.jpeg)

![](_page_46_Picture_13.jpeg)

### <span id="page-47-0"></span>**Configurazione di una connessione di rete con indirizzo IP statico**

#### **Per configurare una connessione di rete con indirizzo IP statico:**

- 1. Ripetete i passaggi da 1 a 4 della sezione **Configurazione di una connessione di rete PPPoE con indirizzo IP dinamico**.
- 2. Selezionate **Use the following IP address (Utilizza il seguente indirizzo IP)**.
- 3. Inserite IP address (Indirizzo IP), Subnet Mask (Maschera di Sottorete) e Default Gateway forniti dal vostro ISP (Internet Service Provider).
- 4. Se necessario potete anche specificare l'indirizzo del server DNS preferito e del server DNS alternativo.
- 5. Quando avete finito selezionate **OK**.

![](_page_47_Picture_77.jpeg)

# *Capitolo 5: Ripristino del sistema*

### <span id="page-48-0"></span>**Entrare nelle impostazioni del BIOS**

Nel BIOS (Basic Input and Output System) sono salvate le impostazioni hardware del sistema necessarie per l'avvio del vostro PC.

Le impostazioni standard del BIOS si applicano alla grande maggioranza dei casi per garantire prestazioni ottimali. Non modificate le impostazioni del BIOS ad eccezione delle seguenti circostanze:

- • Durante l'avvio del sistema, sullo schermo, appare un messaggio di errore che richiede di modificare le impostazioni del BIOS.
- • Avete installato una nuova componente di sistema che richiede ulteriori impostazioni o un aggiornamento del BIOS.

**ATTENZIONE!** Usare impostazioni inappropriate del BIOS potrebbe causare instabilità di sistema o impossibilità di avvio. Raccomandiamo vivamente di modificare le impostazioni del BIOS solamente con l'assistenza di personale qualificato.

### **Accesso rapido al BIOS**

L'avvio di Windows 8 è molto rapido pertanto, per accedere al BIOS, è necessario procedere in uno dei seguenti modi:

- • Quando l'All-in-One PC è spento premete il pulsante di accensione/spegnimento per almeno quattro (4) secondi per accedere al BIOS direttamente.
- • Premete il pulsante di accensione/spegnimento per almeno quattro (4) secondi per spegnere l'All-in-One PC, premete di nuovo il pulsante per riaccendere l'All-in-One PC, premete <F2> durante la fase di POST.
- • Quando l'All-in-One PC è spento scollegate il cavo di alimentazione dal connettore di alimentazione dell'All-in-One PC. Riconnettete il cavo di alimentazione e premete il pulsante di accensione/spegnimento per accendere l'All-in-One PC. Premete <F2> durante la fase di POST.

**NOTA:** Il POST (Power-On Self Test) consiste in una serie di test di diagnostica, controllati da un software, che viene eseguita automaticamente durante l'accensione o il riavvio del PC.

## <span id="page-49-0"></span>**Ripristino del vostro All-in-One PC**

Usate **Reset your PC (Reimposta il PC)** per ripristinare il vostro PC alle impostazioni predefinite di fabbrica.

**IMPORTANTE!** Fate un backup dei vostri dati prima di procedere con questa operazione.

#### **Per reimpostare il vostro All-in-One PC**

1. Se il vostro All-in-One PC è spento premete il pulsante di accensione/spegnimento per accendere l'All-in-One PC.

Se il vostro All-in-One PC è acceso lanciate la Charm Bar di Windows® 8 e andate su **Settings (Impostazioni)** > **Change PC Settings (Modifica impostazioni PC)** > **General (Generale)**. Dal pannello **General (Generale)** andate su **Advanced startup (Avvio avanzato)** e selezionate **Restart now (Riavvia ora)**.

- 2. Premete <F9> durante l'avvio del PC.
- 3. Dalla schermata che apparirà selezionate **Troubleshoot (Risoluzione dei problemi)**.
- 4. Selezionate **Reset your PC (Reimposta il PC)**.
- 5. Toccate o cliccate su **Next (Avanti)**.
- 6. Selezionate **Only the drive where the Windows is installed (Solo l'unità dove è installato Windows)**.
- 7. Selezionate **Just remove my files (Rimuovi solo i miei file personali)**.
- 8. Toccate o cliccate su **Reset (Reimposta)**.

### <span id="page-50-0"></span>**Ripristino da un file immagine di sistema**

Potete creare un'unità di ripristino USB e utilizzarla in seguito per ripristinare le impostazioni del PC.

### **Creazione di un'unità di ripristino USB**

**ATTENZIONE!** Durante il processo saranno cancellati, in modo permanente, tutti i file contenuti nel dispositivo di archiviazione USB. Assicuratevi di aver fatto una copia dei vostri dati prima di procedere.

#### **Per creare un'unità di ripristino USB:**

1. Aprite il **Control Panel (Pannello di controllo)** dalla schermata Tutte le app.

**NOTA:** Per maggiori dettagli fate riferimento al paragrafo su *Avvio della schermata Tutte le app* in *Nozioni di base sulle applicazioni Windows®*.

- 2. Nel **Control Panel (Pannello di controllo)** selezionate **System and Security (Sistema e sicurezza)** e poi **Find and fix problems (Trova e risolvi problemi)**.
- 3. Cliccate su **Recovery (Ripristino)** > **Create a recovery drive (Crea un'unità di ripristino)**.

![](_page_50_Picture_10.jpeg)

4. Toccate o cliccate su **Next (Avanti)**.

**NOTA:** Se non mettete la spunta sulla check box non verranno installati driver e app nell'unità di ripristino.

- 5. Selezionate il dispositivo di archiviazione USB nel quale volete copiare i file di ripristino.
- 6. Cliccate su **Next (Avanti)**.

![](_page_50_Picture_139.jpeg)

- <span id="page-51-0"></span>7. Cliccate su **Create (Crea)**. Aspettate il completamento del processo.
- 8. Quando il processo è terminato cliccate su **Finish (Fine)**.

![](_page_51_Picture_116.jpeg)

## **Rimuovi tutto e reinstalla Windows**

Il ripristino del PC alle impostazioni di fabbrica può essere fatto mediante l'opzione **Remove everything and reinstall Windows (Rimuovi tutto e reinstalla Windows)** nella schermata **PC Settings (Impostazioni PC)**. Per utilizzare questa opzione fate riferimento alle istruzioni qui di seguito:.

**IMPORTANTE!** Fate un backup dei vostri dati prima di procedere con questa operazione.

**NOTA:** Per completare il processo sono necessari diversi minuti.

- 1. Avviate la **Charm bar**.
- 2. Selezionate **Settings (Impostazioni)** > **Change PC Settings (Modifica impostazioni PC)** > **General (Generale)**.
- 3. Cercate l'opzione **Remove everything and reinstall Windows (Rimuovi tutto e reinstalla Windows)**. Quando avete trovato l'opzione premete **Get started (Operazioni preliminari)**.
- 4. Seguite le istruzioni sullo schermo per completare il processo di reinstallazione e ripristino.

# *Appendice*

## <span id="page-52-0"></span>**Comunicazioni**

### **Comunicazione REACH**

Nel rispetto del regolamento REACH (Registration, Evaluation, Authorisation and Restriction of Chemicals) le sostanze chimiche contenute nei prodotti ASUS sono state pubblicate sul sito web ASUS REACH: **http://csr.asus.com/english/REACH.htm**

### **Servizio di ritiro e riciclaggio ASUS**

Il programma di ritiro e riciclaggio dei prodotti ASUS deriva dal costante impegno aziendale a raggiungere i più elevati standard di protezione ambientale. ASUS crede, infatti, di poter fornire soluzioni in grado di riciclare in modo responsabile non soltanto i prodotti, le batterie e gli altri componenti elettronici, ma anche i materiali utilizzati per l'imballaggio. Per informazioni dettagliate sulle modalità di riciclaggio nei vari paesi visitate la pagina: **http://csr. asus.com/english/Takeback.htm**.

### **AVVISO SUL RIVESTIMENTO ESTERNO**

**IMPORTANTE!** Per fornire isolamento elettrico, e garantire sicurezza elettrica, la scocca di questo dispositivo, ad esclusione delle zone in cui si trovano le porte I/O (Input/Output), è stata trattata con un rivestimento isolante protettivo.

### **Dichiarazione FCC (Federal Communications Commission)**

Questo apparecchio rispetta i requisiti indicati nel regolamento FCC - Parte 15. Il funzionamento è soggetto alle seguenti due condizioni:

- • Questo apparecchio non causa interferenze
- • Questo apparecchio accetta qualsiasi interferenza comprese quelle che potrebbero causare un comportamento indesiderato.

I collaudi cui è stato sottoposto questo apparecchio ne dimostrano la conformità ai limiti stabiliti per i dispositivi digitali di Classe B come indicato dal paragrafo 15 delle Norme FCC. Questi limiti sono stati definiti per offrire una ragionevole protezione contro le interferenze dannose quando l'apparecchio viene usato in ambienti residenziali. Questo apparecchio genera, usa e può emettere energia in radiofrequenza e, se non viene installato e utilizzato come indicato nel manuale d'uso, può provocare interferenze dannose alle comunicazioni radio. Non è tuttavia possibile garantire che non si verifichino interferenze in casi particolari. Se questo apparecchio causasse interferenze dannose alla ricezione di programmi radiofonici e televisivi, fatto verificabile spegnendo e riaccendendo l'apparecchio stesso, consigliamo all'utente di provare a correggere l'interferenza in uno o più dei seguenti modi:

- Riorientate o riposizionate l'antenna ricevente.
- • Aumentate la distanza tra il dispositivo e il ricevitore.
- Collegate l'apparecchio ad una diversa presa di corrente in modo che apparecchio e ricevitore si trovino su circuiti diversi.
- • Consultate, per richiedere assistenza, il rivenditore o un tecnico radio/TV qualificato.

**IMPORTANTE!** L'utilizzo dello spettro di frequenza 5.15-5.25GHz è proibito all'esterno. Il dispositivo non è compatibile con le bande di frequenza 5250~5350 e 5470~5725 MHz.

**ATTENZIONE:** Eventuali modifiche o cambiamenti, non espressamente approvati dall'autorità responsabile per l'omologazione, potrebbero invalidare il diritto dell'utente all'utilizzo di questo apparecchio.

### **Avvertenza contro l'esposizione a RF**

Questo apparecchio deve essere installato e utilizzato secondo le istruzioni fornite. L'antenna, o le antenne, usate per questo trasmettitore devono essere installate ad una distanza di almeno 20 cm dalle persone e non devono essere collocate o operare in concomitanza di qualsiasi altra antenna o trasmittente. Gli utenti finali, e il personale addetto all'installazione, devono essere dotati delle istruzioni per il montaggio e per le condizioni operative del trasmettitore in modo tale da soddisfare i requisiti di conformità per l'esposizione a RF.

### **Dichiarazione del Ministero delle Comunicazioni Canadese**

Questo apparecchio digitale non supera i limiti di Classe B relativi alle emissioni di disturbi radio per apparecchiature digitali e stabiliti nel regolamento sulle interferenze radio del Ministero delle Comunicazioni Canadese.

Questo apparecchio digitale di Classe B è conforme alle norme canadesi ICES-003.

### **Dichiarazione per l'Esposizione a Radiazioni IC (Canada)**

Questo apparecchio è conforme ai limiti IC, per l'esposizione a radiazioni, stabiliti per un ambiente non controllato. Per mantenere la conformità con i requisiti previsti per l'esposizione a radiofrequenza IC si prega di evitare il contatto diretto con l'antenna trasmittente in fase di trasmissione. L'utente deve attenersi strettamente alle specifiche istruzioni operative in modo da soddisfare i requisiti richiesti in materia.

Il funzionamento è soggetto alle seguenti due condizioni:

- • Questo apparecchio non causa interferenze dannose
- • Questo apparecchio accetta qualsiasi interferenza comprese quelle che potrebbero causare un comportamento indesiderato del dispositivo.

### **Canada, Comunicazione di Industry Canada (IC)**

Questo apparecchio digitale di Classe B è conforme alle norme canadesi ICES-003 e RSS-210.

Il funzionamento è subordinato alle seguenti due condizioni: (1) Questo apparecchio non causa interferenze dannose, (2) Questo apparecchio accetta qualsiasi interferenza ricevuta comprese quelle che potrebbero causare un comportamento indesiderato.

### **Canada, avis d'Industry Canada (IC)**

Cet appareil numérique de classe B est conforme aux normes canadiennes ICES-003 et RSS-210.

Son fonctionnement est soumis aux deux conditions suivantes: 1) cet appareil ne doit pas causer d'interférence et 2) cet appareil doit accepter toute interférence, notamment les interférences qui peuvent affecter son fonctionnement.

### **Dichiarazione di Conformità (Direttiva R&TTE 1999/5/EC)**

Sono stati soddisfatti i seguenti requisiti considerati rilevanti e sufficienti per la direttiva R&TTE (Radio & Telecommunications Terminal Equipment):

- Requisiti essenziali [Articolo 3]
- Requisiti di protezione per la salute e sicurezza [Articolo 3.1a]
- • Test per la sicurezza elettrica [EN 60950]
- Requisiti di protezione per la compatibilità elettromagnetica [Articolo 3.1b]
- Test per la compatibilità elettromagnetica [EN 301 489-1] & [EN 301]
- • Utilizzo effettivo dello spettro radio [Articolo 3.2]
- • Test per gli esperimenti radio [EN 300 328-2]

### **Avviso Marchio CE**

Questo è un prodotto di classe B il quale, in ambienti domestici, potrebbe causare interferenze radio e, di conseguenza, l'utente potrebbe dover adottare misure adeguate.

 $\epsilon$ 

### **Marchio CE per dispositivi sprovvisti di WLAN/Bluetooth**

Questa versione del dispositivo soddisfa i requisiti previsti dalla direttiva EEC 2004/108/EC "Electromagnetic compatibility" (Compatibilità elettromagnetica) e 2006/95/EC "Low voltage directive" (Direttiva per i Sistemi in Bassa Tensione).

# $C \in C$   $E \oplus D$

All-in-One PC Serie ET22 555

### **Marchio CE per dispositivi provvisti di WLAN/Bluetooth**

Questo apparecchio è conforme ai requisiti previsti dalla direttiva 1999/5/EC del Consiglio e del Parlamento Europeo del 9 Marzo 1999 che regolamenta le apparecchiature radio, i terminali di telecomunicazione e il reciproco riconoscimento della loro conformità.

#### **è relativo ai dispositivi di classe II**.

### **Canali Wireless Operativi per le Diverse Regioni**

America del Nord 2.412-2.462 GHz da CH01 a CH11

Giappone 2.412-2.484 GHz da CH01 a CH14

Europa ETSI 2.412-2.472 GHz da CH01 a CH13

#### **NON DISASSEMBLARE**

#### **La garanzia non si applica ai prodotti disassemblati dagli utenti**

#### **Avvertenza sulla batteria agli Ioni di Litio**

**AVVERTENZA**: Pericolo di esplosione se la batteria è sostituita in modo errato. Sostituire solo con un tipo uguale o equivalente consigliato dal produttore. Smaltite le batterie usate attenendovi alle istruzioni fornite dal produttore.

#### **Nessuna esposizione ai liquidi**

NON esponete a liquidi, pioggia o umidità. Il prodotto non è resistente ad acqua e agli olii.

![](_page_55_Picture_14.jpeg)

Il simbolo X sul bidone dei rifiuti indica che il prodotto (elettrico, elettronico, batterie contenenti mercurio) non deve essere buttato nei bidoni dei rifiuti municipali. Controllate le normative locali vigenti per il corretto smaltimento dei prodotti elettronici.

![](_page_55_Picture_16.jpeg)

NON BUTTATE la batteria nei bidoni dei rifiuti municipali. Il simbolo X sul bidone dei rifiuti indica che la batteria non deve essere buttata nei bidoni dei rifiuti municipali.

### **Dichiarazione di conformità con le normative internazionali in materia di tutela ambientale**

ASUS, durante la progettazione e realizzazione dei suoi prodotti, rispetta il concetto del "Green Design" (Progettazione Verde) e si assicura che tutte le fasi produttive siano in linea con le normative internazionali sull'ambiente. Inoltre, ASUS, mette a conoscenza del pubblico le informazioni sulla conformità con le disposizioni in vigore nei vari paesi del mondo.

Consultate la pagina web **http://csr.asus.com/english/Compliance.htm** per conoscere le normative osservate e applicate da ASUS:

**Japan JIS-C-0950 Material Declarations**

**EU REACH SVHC**

**Korea RoHS**

**Swiss Energy Laws**

#### **Precauzioni sulla Sicurezza UL**

Per soddisfare i requisiti sulla sicurezza l'All-in-One PC deve essere montato con una staffa che, in relazione al peso dell'All-in-One PC, sia in grado di garantirne la stabilità necessaria. Consigliamo il montaggio dell'All-in-One PC solamente con kit di montaggio omologati UL (ad esempio VESA).

![](_page_56_Figure_10.jpeg)

### **Certificazione ENERGY STAR**

![](_page_57_Picture_2.jpeg)

ENERGY STAR è un programma congiunto dell'agenzia americana per la protezione ambientale (U.S. Environmental Protection Agency) e del ministero statunitense per l'energia (U.S. Department of Energy) che mira a proteggere l'ambiente attraverso l'impiego di prodotti ecologici più efficienti dal punto di vista energetico.

Tutti i prodotti ASUS con il logo ENERGY STAR sono conformi agli standard ENERGY STAR per una riduzione dei consumi ed un miglior utilizzo di

energia in funzione delle prestazioni. Il monitor e il computer sono impostati per entrare automaticamente in modalità sospensione dopo 15 e 30 minuti di inattività. Per riattivare il computer cliccate sul mouse o premete un tasto qualsiasi della tastiera.

Per approfondimenti sull'argomento, e per conoscere i benefici che queste politiche portano all'ambiente, visitate il sito Internet **http://www.energy.gov/powermanagement**. Per ulteriori informazioni sul programma congiunto ENERGY STAR visitate il sito **http://www. energystar.gov**.

**NOTA:** Energy Star NON è supportato dai Sistemi Operativi basati su Linux e FreeDOS.

![](_page_58_Picture_47.jpeg)